# **HUAWEI Y3 lite-UXX Smartphone FAQ**

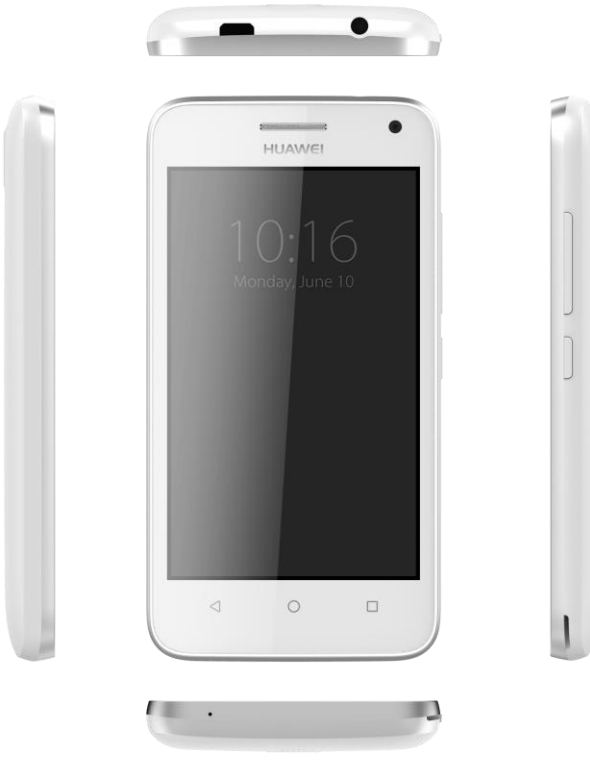

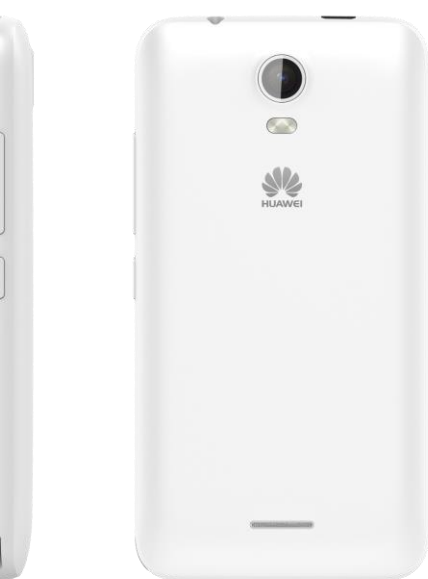

**Issue** 01 **Date** 2015-11-12

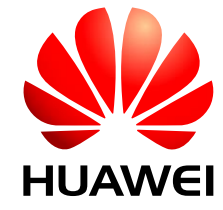

华为终端公司

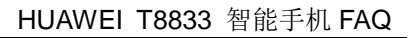

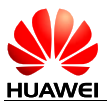

# **Catalogue**

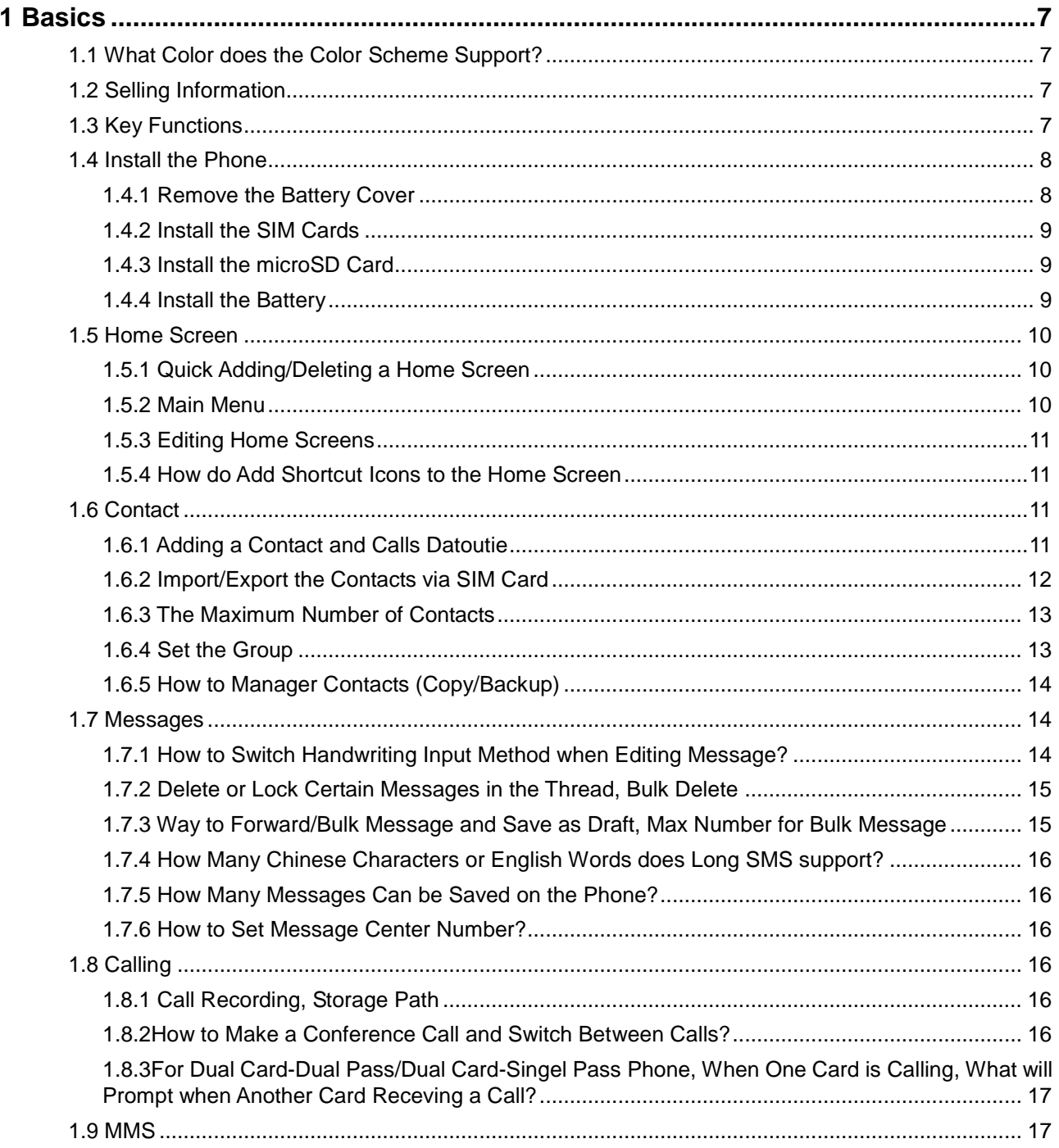

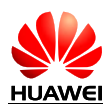

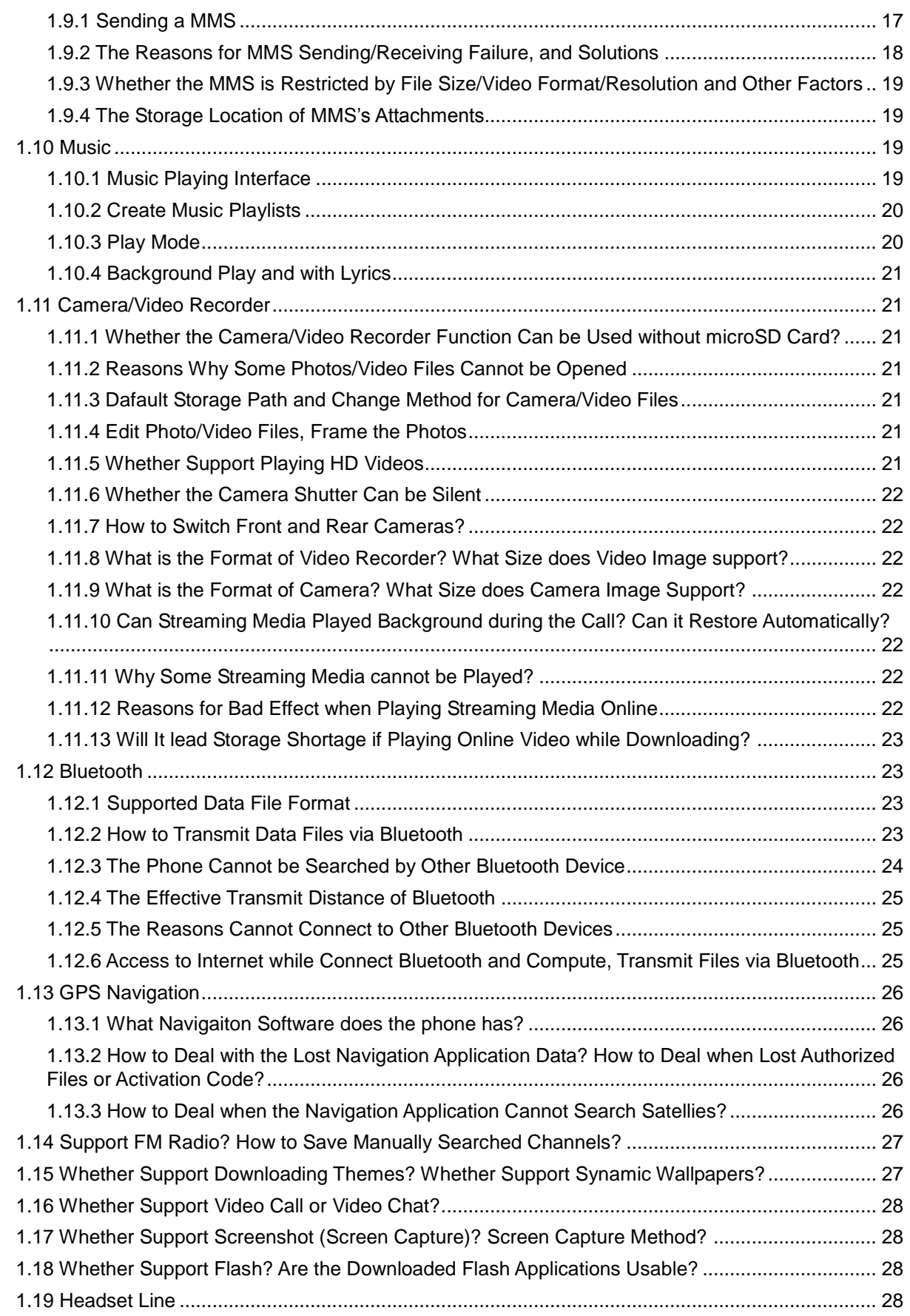

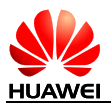

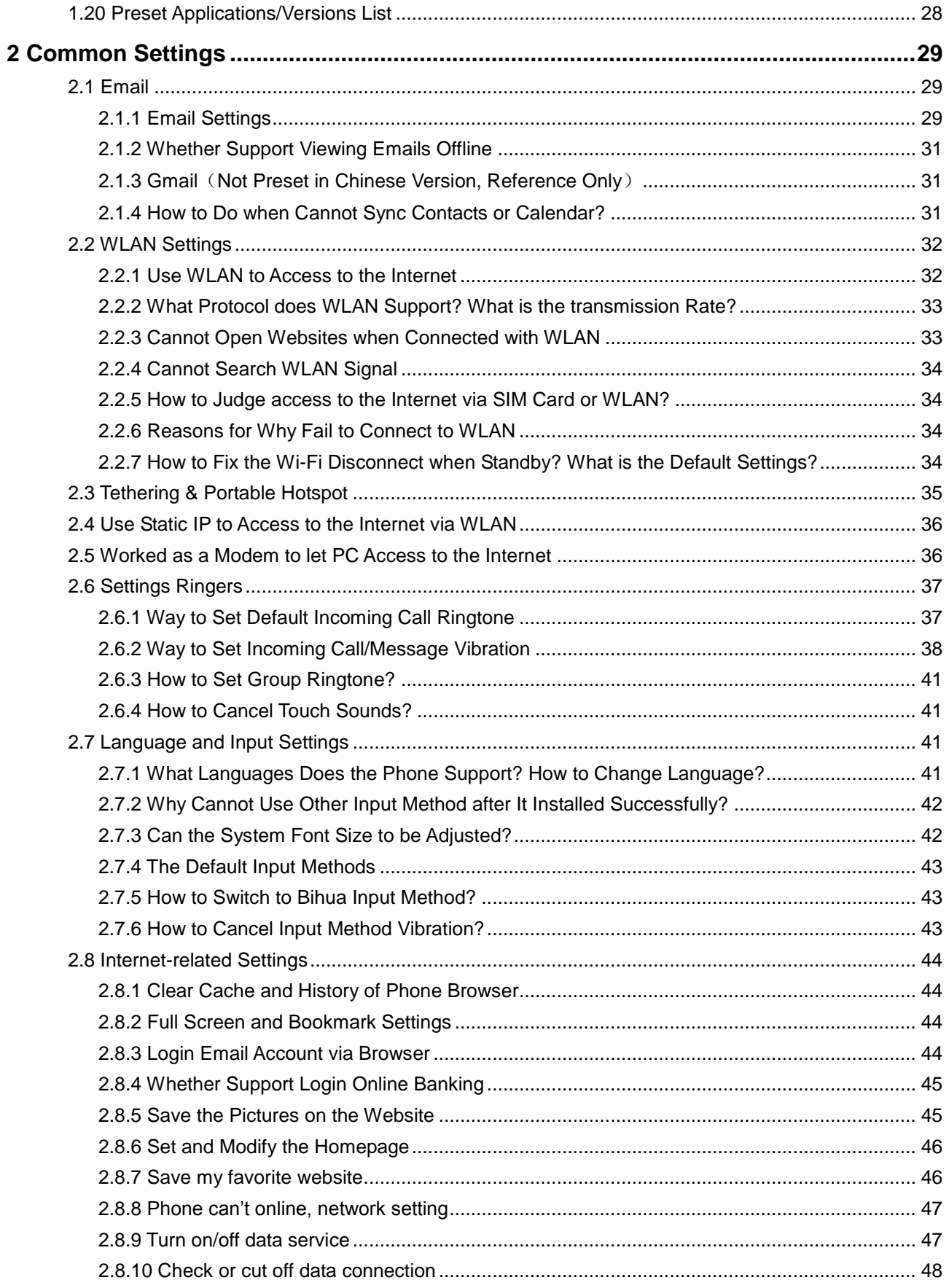

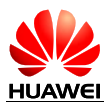

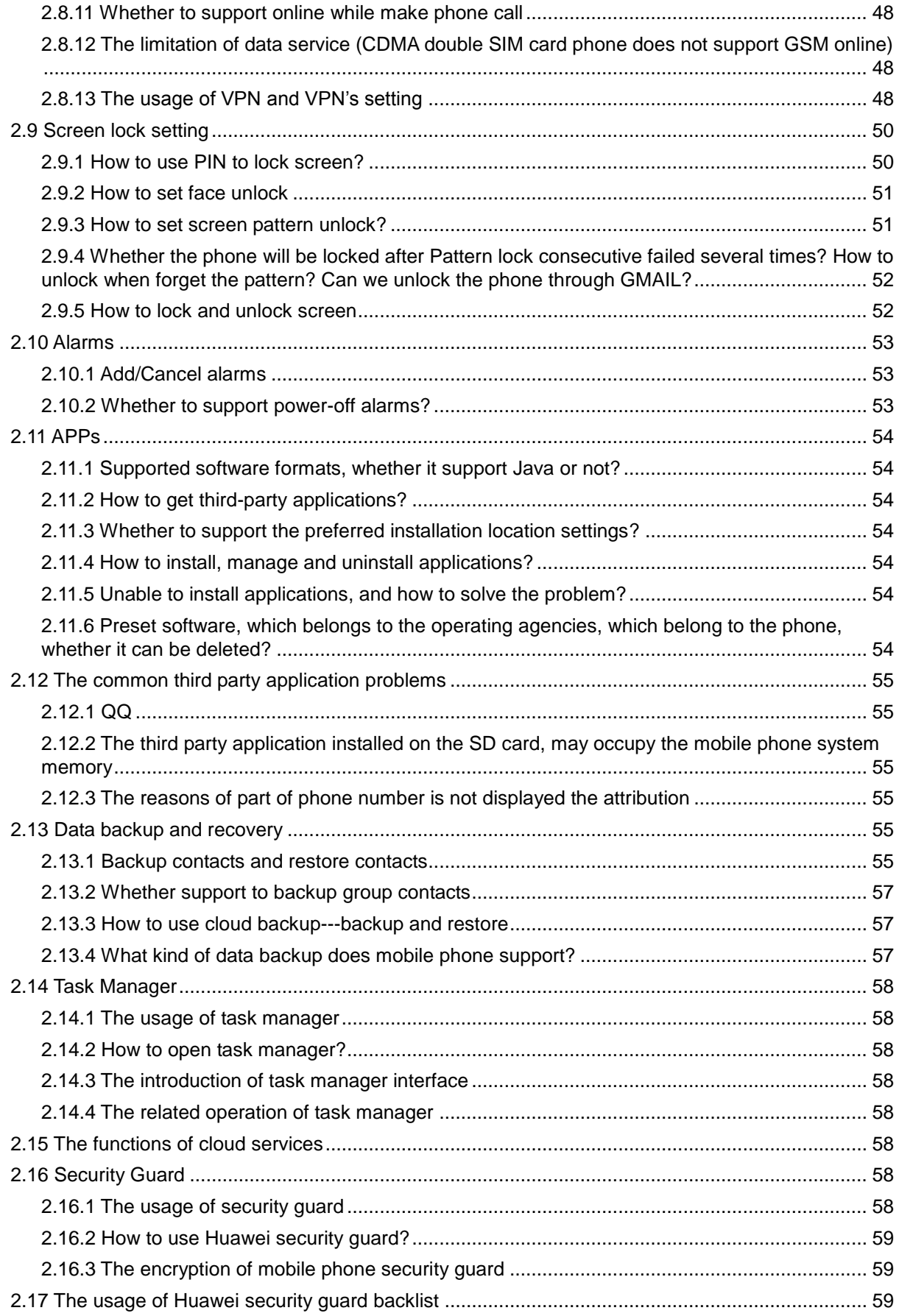

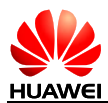

 $\overline{\mathbf{3}}$ 

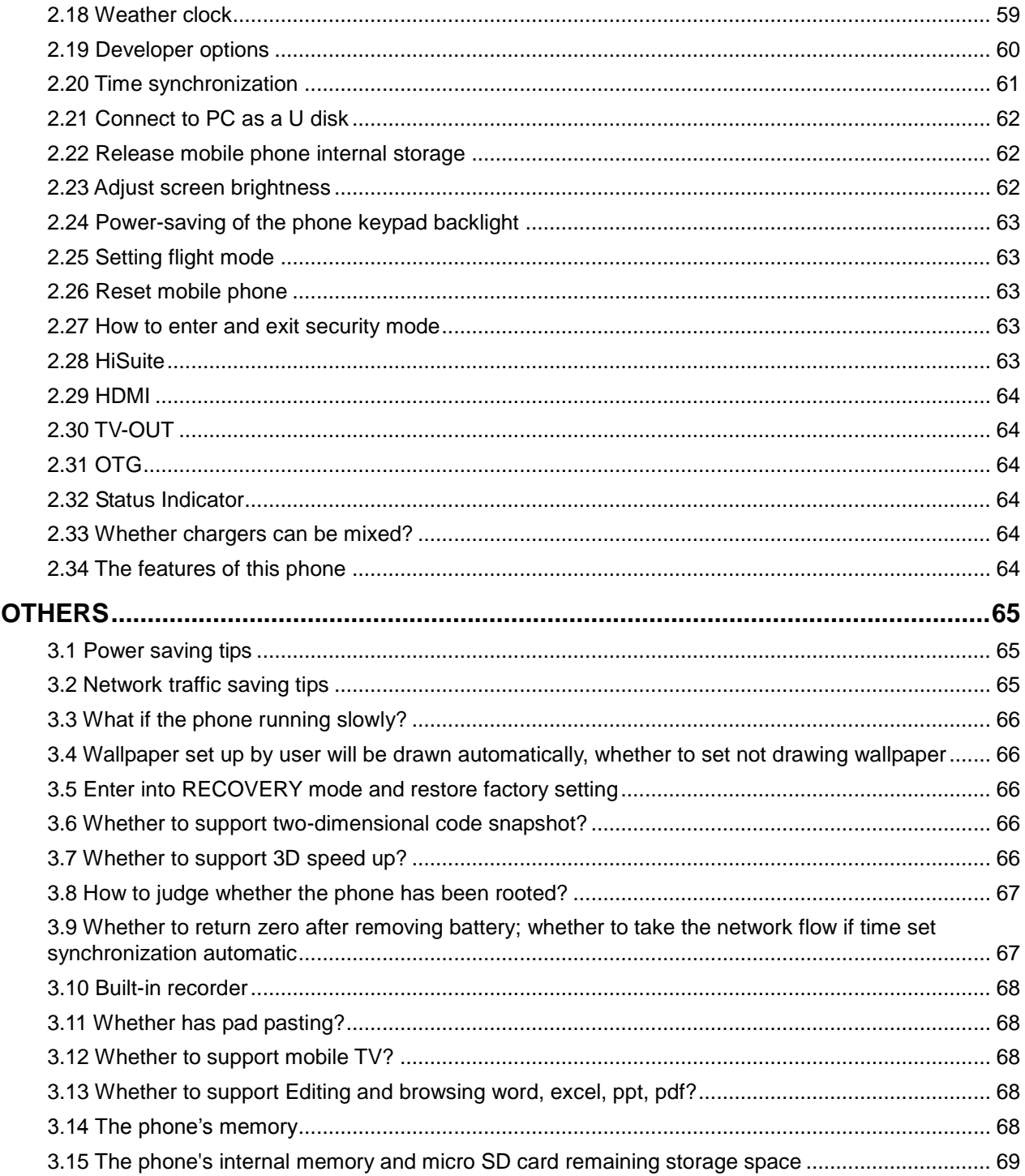

<span id="page-6-0"></span>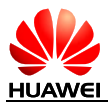

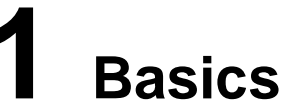

# <span id="page-6-1"></span>1.1 What Color does the Color Scheme Support?

Supports 2 colors, Black and White.

## <span id="page-6-2"></span>1.2 Selling Information

Y3 lite is a UMTS/GSM/EDGE smart mobile phone with Android 4.4 operation system and above. MTK MT6572V Quad-cord platform, 4.0 inch TFT display screen, GF capacitive two points touchscreen, 200W AF rear camera, 0.3W front camera, high-speed USB port, supports Gravity-sensor, Dual card, 1730mAH battery, FM, Bluetooth, Wi-Fi, and GPS.

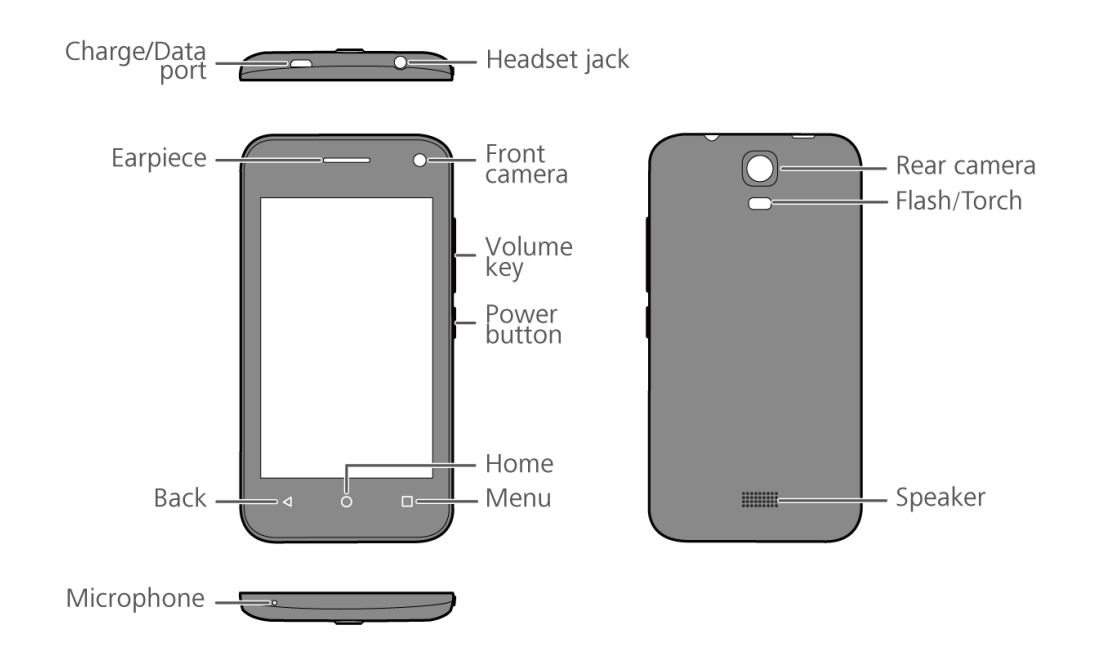

# <span id="page-6-3"></span>1.3 Key Functions

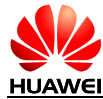

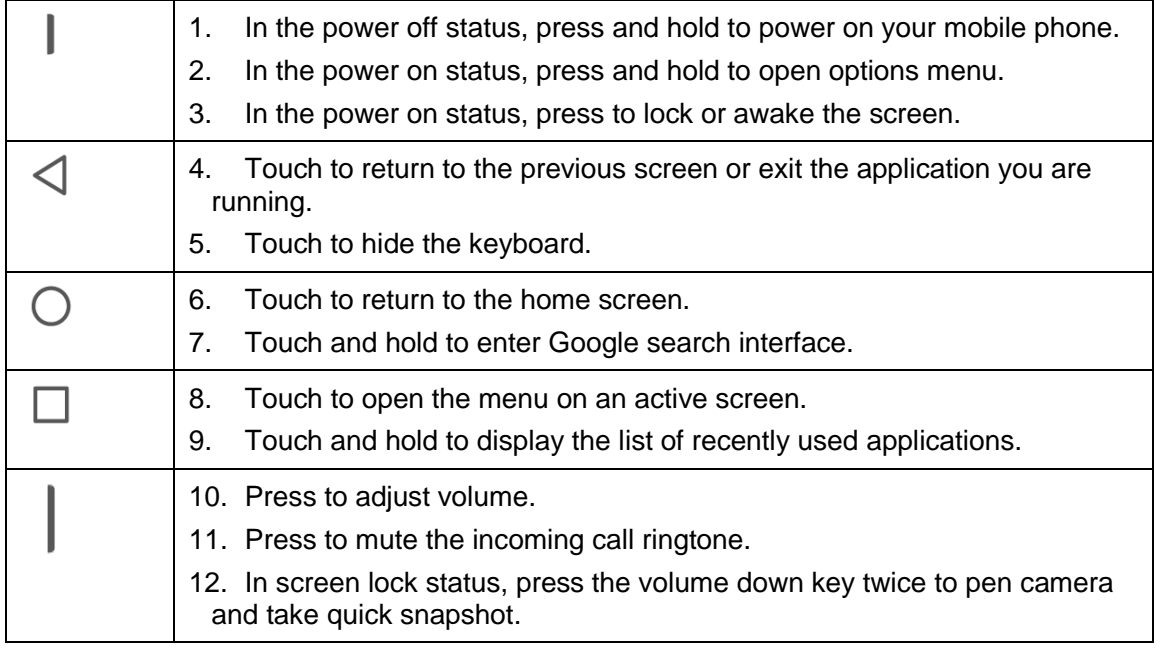

## <span id="page-7-1"></span><span id="page-7-0"></span>1.4 Install the Phone

## 1.4.1 Remove the Battery Cover

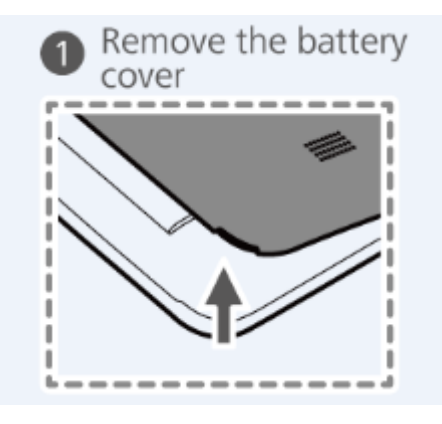

<span id="page-8-0"></span>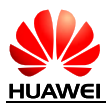

## 1.4.2 Install the SIM Cards

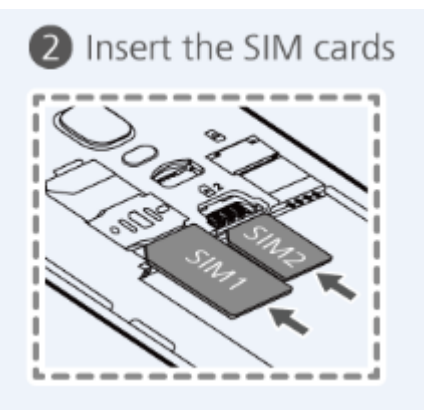

1.4.3 Install the microSD Card

<span id="page-8-1"></span>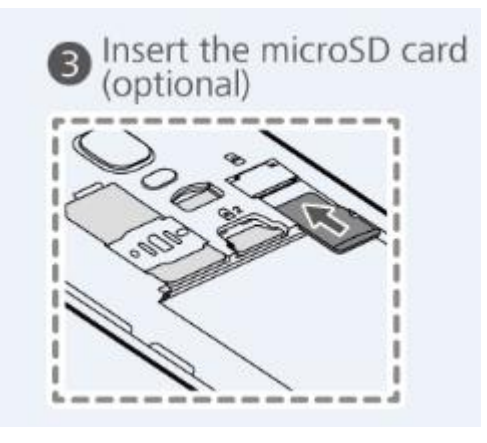

1.4.4 Install the Battery

<span id="page-8-2"></span>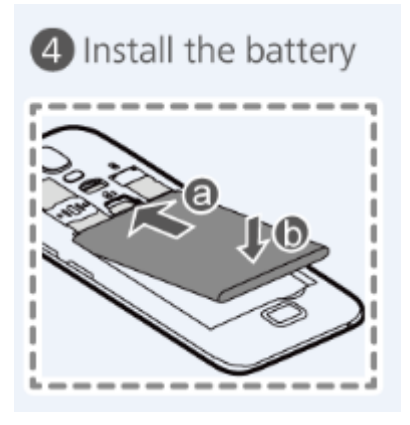

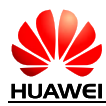

## <span id="page-9-1"></span><span id="page-9-0"></span>1.5 Home Screen

## 1.5.1 Quick Adding/Deleting a Home Screen

Support quick adding/deleting a home screen: Touch and hold a blank area on home screen, touch + or x to add or delete a home screen.

Switch 2D/3D interface: This phone does not support switching 2D/3D interface since it does not support 3D desktop.

## 1.5.2 Main Menu

<span id="page-9-2"></span>This phone does not have main menu. Touch the icons on the home screen to enter the applications.

In the home screen editing mode, touch Widget, touch and hold an item to add to the home screen.

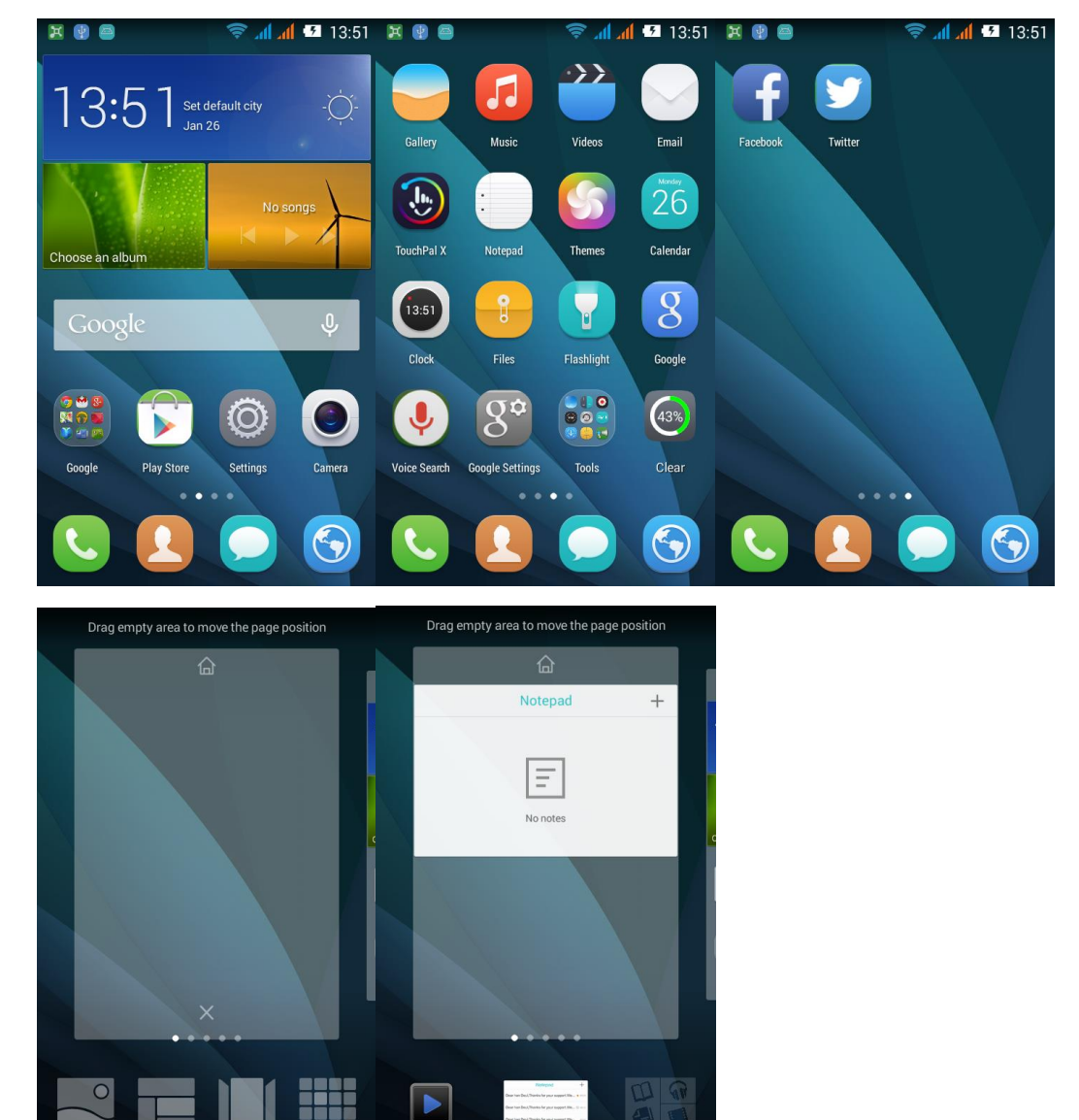

Wallna

Wid

Trans

Layouts

Play - My Librar

**Music playlist** 

<span id="page-10-0"></span>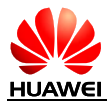

#### 1.5.3 Editing Home Screens

<span id="page-10-1"></span>The home screen is main menu. Pinch two fingers together to enter editing mode.

#### 1.5.4 How do Add Shortcut Icons to the Home Screen

Touch the desired item and drag it to the blank area on the home screen.

## <span id="page-10-3"></span><span id="page-10-2"></span>1.6 Contact

#### 1.6.1 Adding a Contact and Calls Datoutie

1 Adding a Contact

Touch People > touch the icon at left-down corner > select storage type, enter contact editing interface > input the contact information > Done.

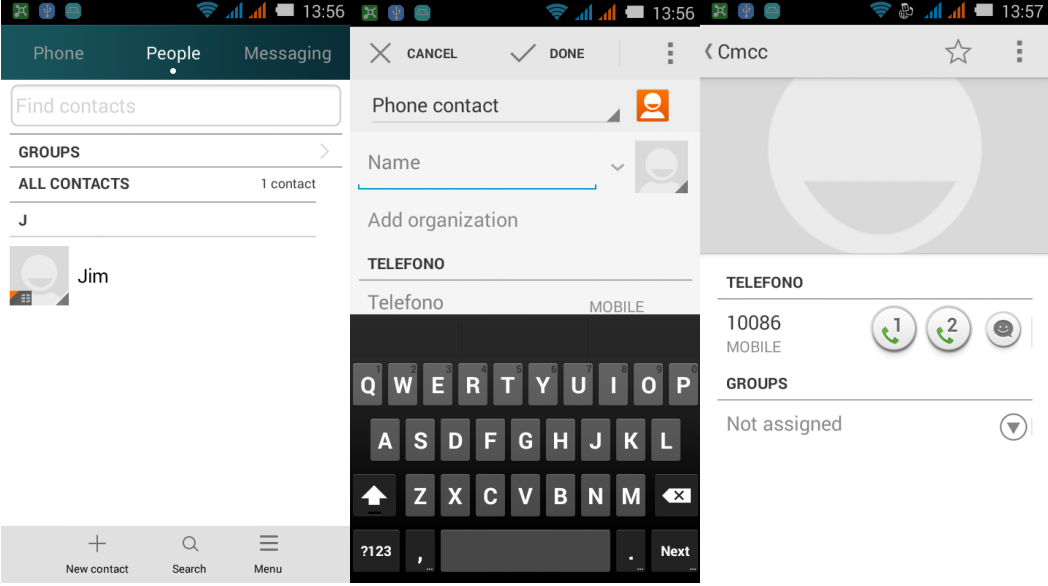

#### 2. Adding a Calls Datoutie

Note: not support setting calls datoutie for SIM card contacts.

Method 1: In the contacts list > open the contact details screen > touch the contact profile photo > Take photo or Choose photo from Gallery;

Method 2: Open the contact details screen > menu > Edit, to enter editing interface > touch the contact profile photo > Take photo or Choose photo from Gallery.

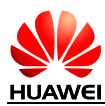

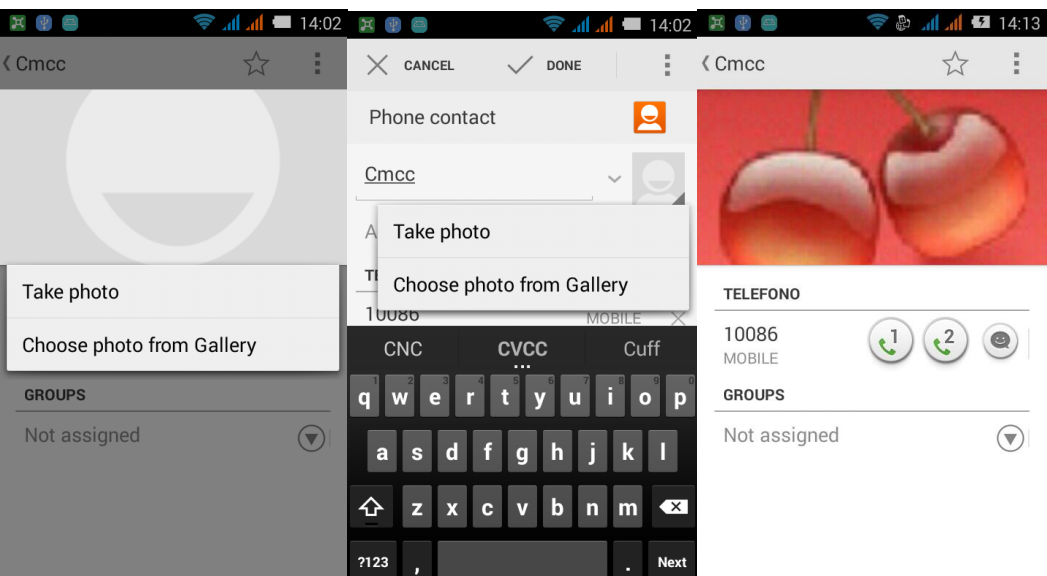

## <span id="page-11-0"></span>1.6.2 Import/Export the Contacts via SIM Card

- 1. Import the SIM Card Contacts to Phone
- People > Settings > Import/Export > select CU (if the SIM card is China Unicom) > Phone > select the desired SIM card contacts to copy > touch OK.

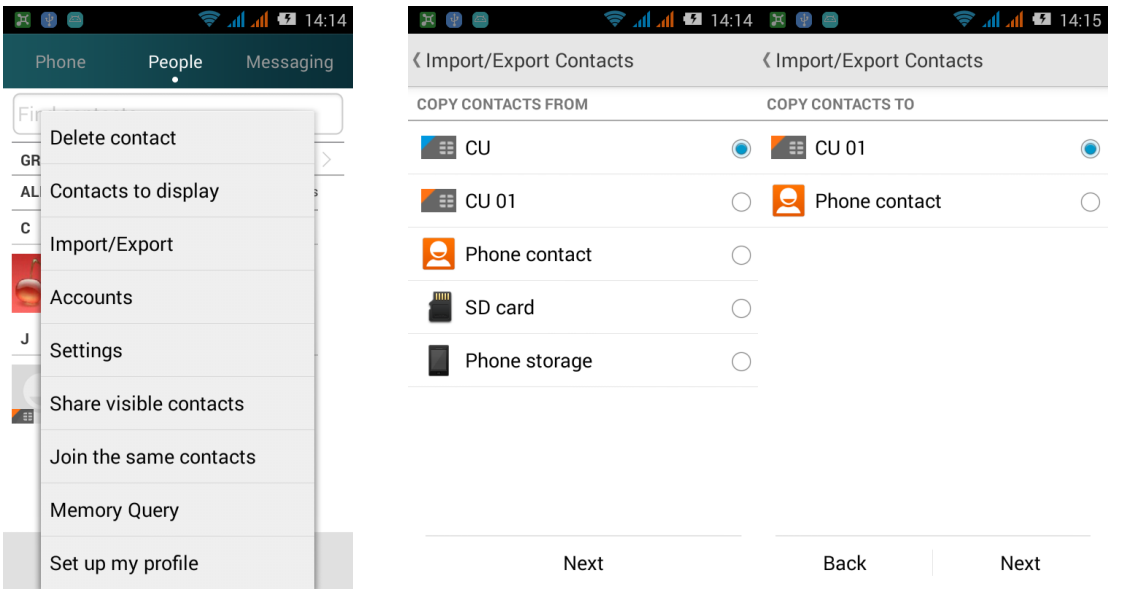

- 2. Export Phone Contacts to SIM Card
	- People > Settings > Import/Export > Phone > select CU (if the SIM card is China Unicom) > select the desired phone contacts to copy > touch OK.

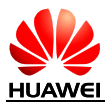

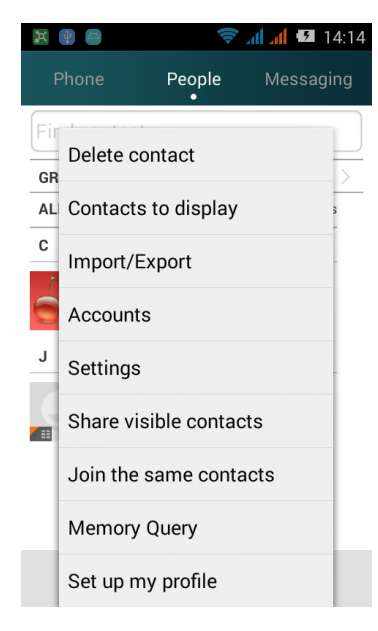

## 1.6.3 The Maximum Number of Contacts

<span id="page-12-0"></span>The max number of phone contact claims not less than 2000. The max number of SIM card is related to the SIM card.

#### 1.6.4 Set the Group

<span id="page-12-1"></span>There are 2 methods to add contacts to the group:

Method 1: In the contact editing screen, under Group, select the desired group;

Method 2: People > touch my group > select the desired group > menu> Edit > in the group

editing screen, touch  $\overline{\bullet}$  to add group member.

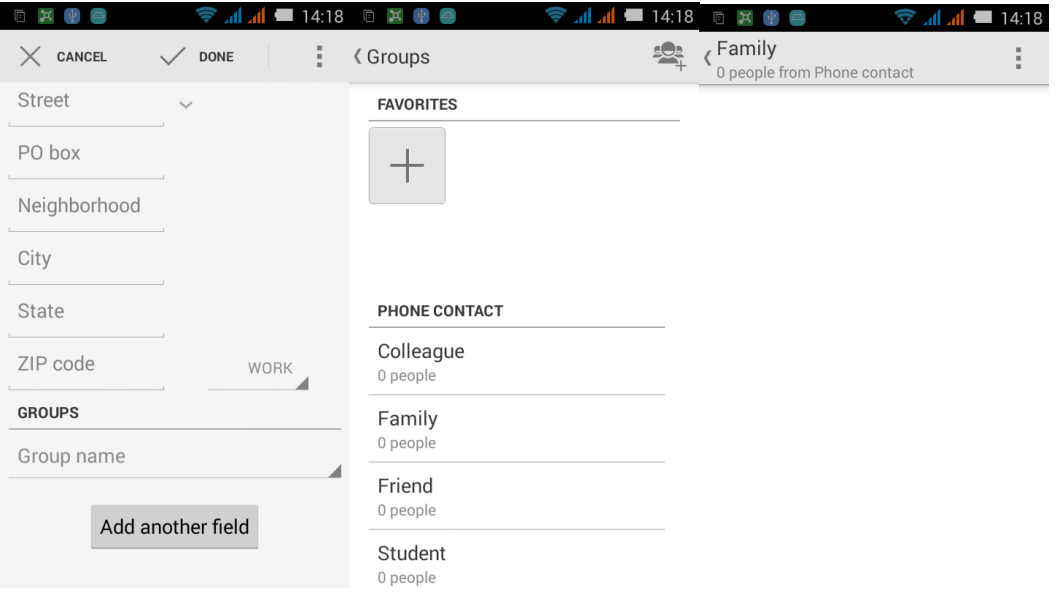

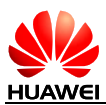

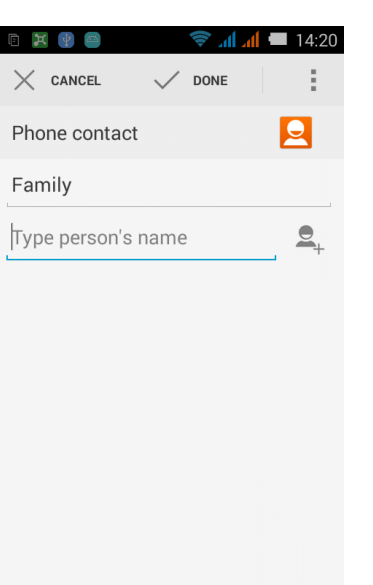

## 1.6.5 How to Manager Contacts (Copy/Backup)

<span id="page-13-0"></span>Backup: In the contacts list > menu > Import/Export > select phone contact > SD card/Phone storage > select the desired contacts to copy > touch OK.

## <span id="page-13-2"></span><span id="page-13-1"></span>1.7 Messages

#### 1.7.1 How to Switch Handwriting Input Method when Editing Message?

Create a new SMS, touch input box to pop the virtual keyboard. The default keyboard is TouchPal X. Touch  $\delta$  above to choose handwriting input method (you need to download the handwriting data file for the first time).

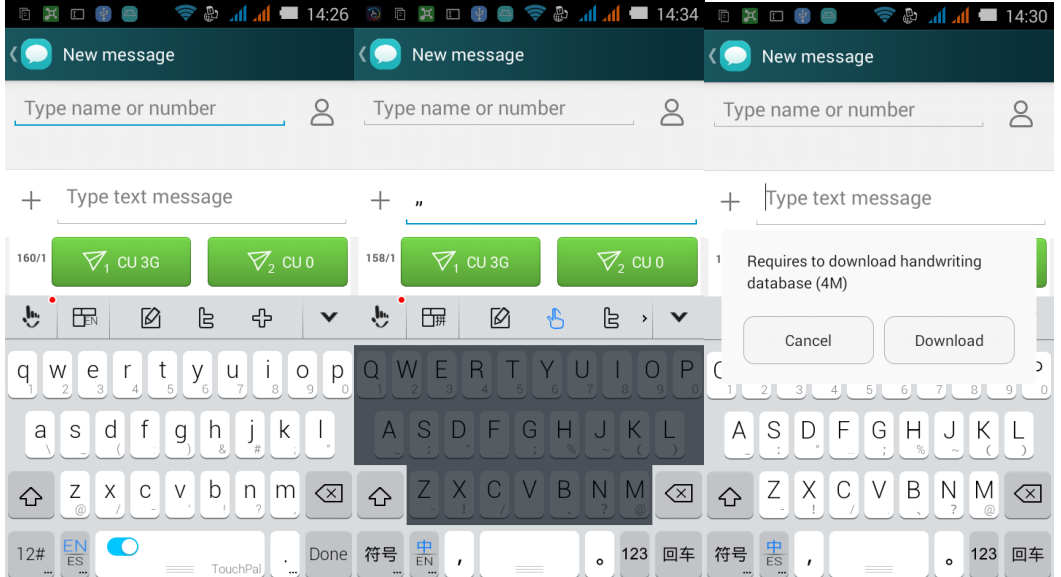

<span id="page-14-0"></span>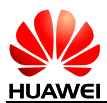

#### 1.7.2 Delete or Lock Certain Messages in the Thread, Bulk **Delete**

Under conversation view, in the messages list, touch and press to desired message, touch **Lock** to lock the message.

In the message list, touch and hold a conversation, select the desired conversations, touch to delete.

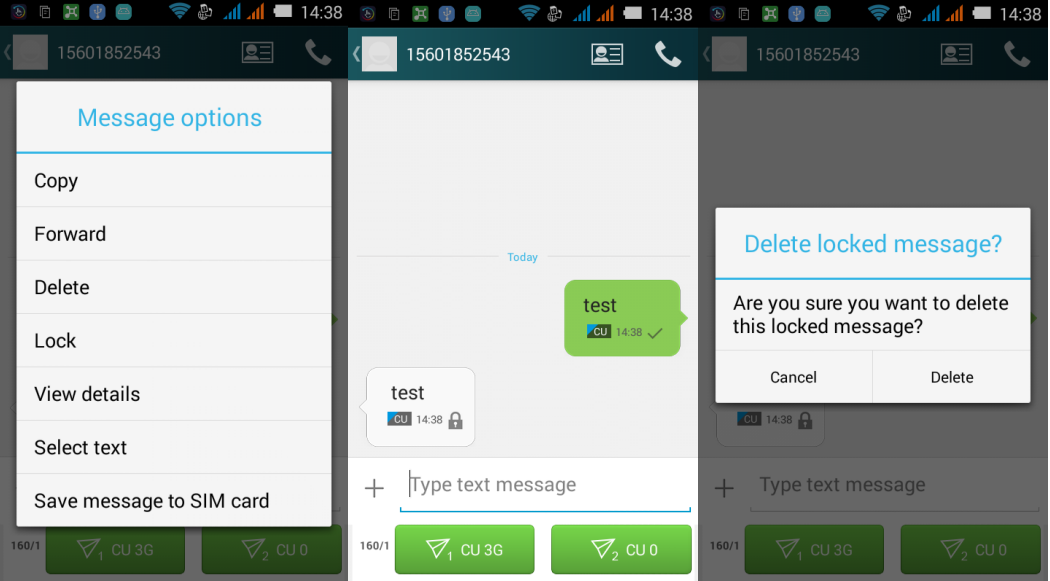

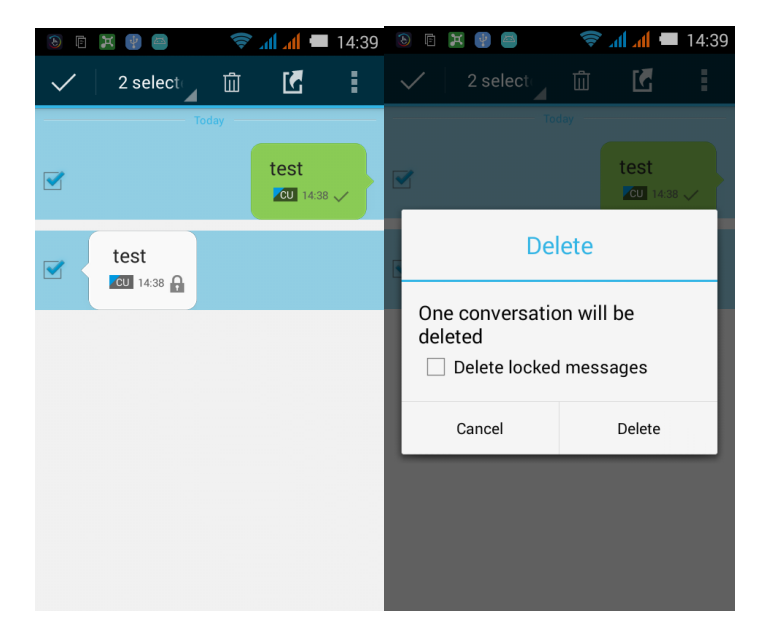

## <span id="page-14-1"></span>1.7.3 Way to Forward/Bulk Message and Save as Draft, Max Number for Bulk Message

Forward: Under conversation view, in the messages list, touch and hold a desired message, select Forward to send the message to the designated contact.

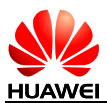

Bulk Message: Create a SMS, touch to enter contacts adding screen, select desired contacts or touch menu-group to select desired group, touch OK, the message will be sent to the select contacts.

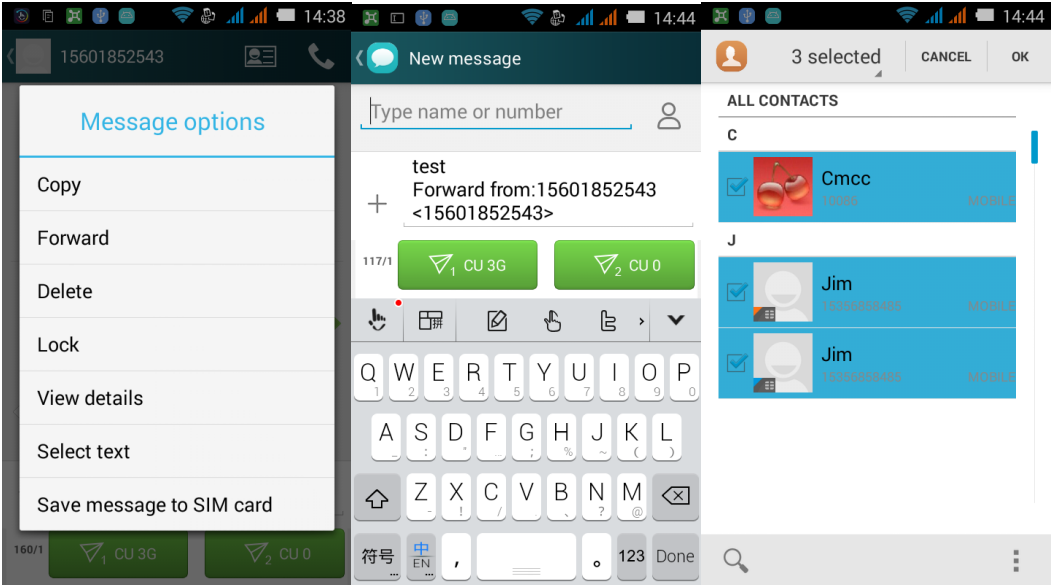

#### <span id="page-15-0"></span>1.7.4 How Many Chinese Characters or English Words does Long SMS support?

3000 for English words, 1000 for Chinese characters. Customized versions depend on the demands.

#### 1.7.5 How Many Messages Can be Saved on the Phone?

<span id="page-15-1"></span>10000 SMS per conversation, 1000 MMS per conversation.(This can be modified in Settings) There is no limitation to the SMS and MMS number, it is related to the rest storage space.

#### 1.7.6 How to Set Message Center Number?

<span id="page-15-2"></span>Messaging > Menu > Settings > SMS Settings > SMS Service Center.

## <span id="page-15-4"></span><span id="page-15-3"></span>1.8 Calling

#### 1.8.1 Call Recording, Storage Path

<span id="page-15-5"></span>Not support call recording.

#### 1.8.2How to Make a Conference Call and Switch Between Calls?

During the call, you can do the operations at the bottom screen:

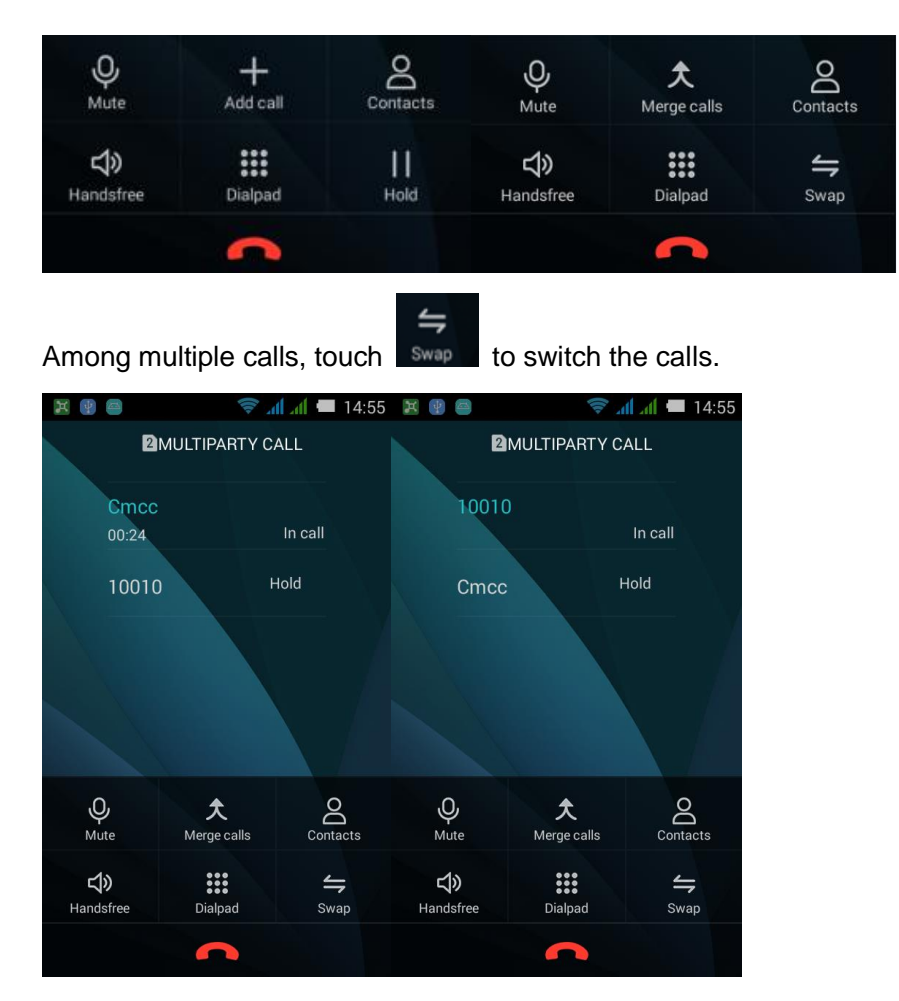

## <span id="page-16-0"></span>1.8.3For Dual Card-Dual Pass/Dual Card-Singel Pass Phone, When One Card is Calling, What will Prompt when Another Card Receving a Call?

This is dual card-sigle pass phone, no prompt for another card.

## <span id="page-16-2"></span><span id="page-16-1"></span>1.9 MMS

## 1.9.1 Sending a MMS

- 1. Enter Messaging, select **New message** to create a new message;
- 2. Enter receiver and text contents;
- 3. Touch Menu key, select **Add subject** (It will switch to MMS automatically after adding the subject);
- 4. Touch  $+$  beside text filed to add attachments. You can add picture, audio or video.(It will switch to MMS automatically after adding multimedia files)
- 5. When complete editing, press **Send**.

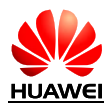

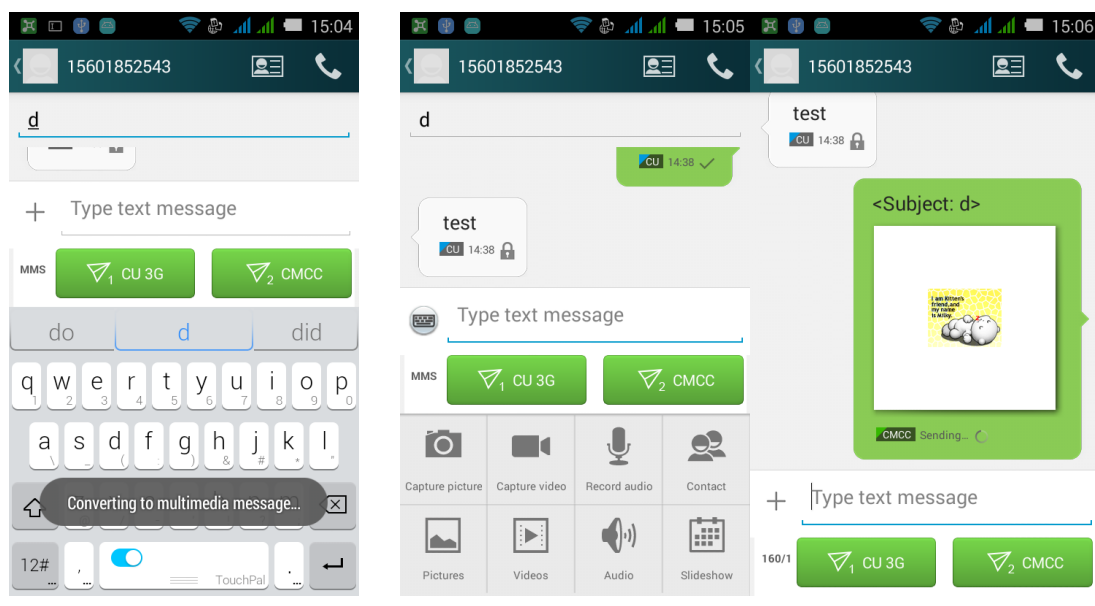

#### <span id="page-17-0"></span>1.9.2 The Reasons for MMS Sending/Receiving Failure, and Solutions

Common saying: Bad network status or signal leads the failure to send MMS.

Solution: Try again later.

13. Refused by the network (MMS Center) leads the failure to send MMS.

Common saying: As the network is busy or other reasons, MMS can't be handled and sent. This leads the failure to send MMS.

Solution: Try again later.

14. Refused by the network (MMS Center) leads the failure to send MMS.

Common saying 1: The recipient's number is incorrect leads to the sending failure.

Solution 1: Check whether the recipient's number is correct. If incorrect, modify and then resend.

Common saying 2: The MMS is more than 300KB leads to the sending failure.

Solution 2: Delete some MMS contents to make the MMS less than 300KB, then resend.

15. Whether the phone charge is overdue

Common saying: Overdue charge leads sending failure.

Solution: After payment, resend.

16. Not enough phone storage space to receive MMS

Common saying: Phone storage space is less than 300KB.

Solution: Free the phone memory to make the rest storage space more than 300KB.

<span id="page-18-0"></span>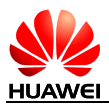

## 1.9.3 Whether the MMS is Restricted by File Size/Video Format/Resolution and Other Factors

When video or audio file exceed the sprcified size (usually 300KB), it cannot be added as an attachment. The image resulation will be cpmpressed automatically when the image is too large, and then added to the MMS as an attachment. The recipient will also receive a low-resolution image.

## 1.9.4 The Storage Location of MMS's Attachments

<span id="page-18-1"></span>When receiving a MMS, the attachments are saved at/data, and cannot be seen by users.

After users saved the attachmnets, the storage location is: internal storage of phone or SD card/Download.

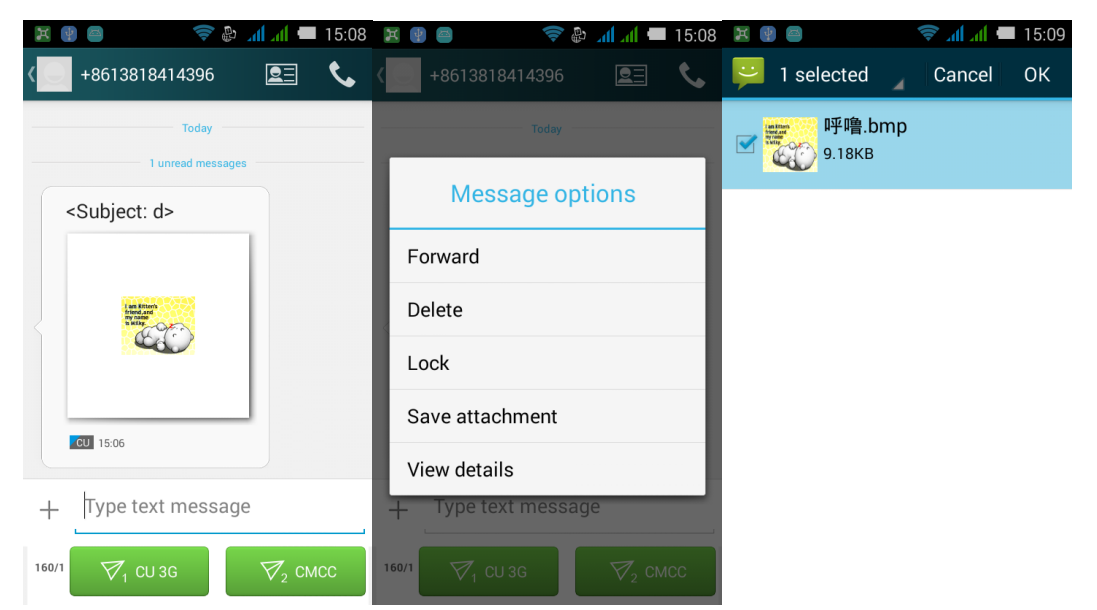

## <span id="page-18-3"></span><span id="page-18-2"></span>1.10 Music

#### 1.10.1 Music Playing Interface

All Songs: To show all music files saved on microSD card

My Favorite: Add songs according to users' preferences

Playlists: Customize playlists

Settings: Options for music player

Album: Classified by album names, songs belong to the same album are stored in the same list.

Artist: Classified by the singers, songs belong to the same singer are stored in the same list.

Song: Stored in a large folder according to naming rules.

Folder: Classified by scanned storage location.

<span id="page-19-0"></span>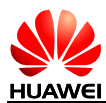

## 1.10.2 Create Music Playlists

- 1. In Music, enter Playlists, touch Create new playlist.
- 2. Input the name of playlist on the pop-up screen, touch Save
- 3. A remind box will pop-up, remind to add songs to the playlist, touch **Add**. Select music files to add to the playlist, and then touch  $\sqrt{\ }$ .

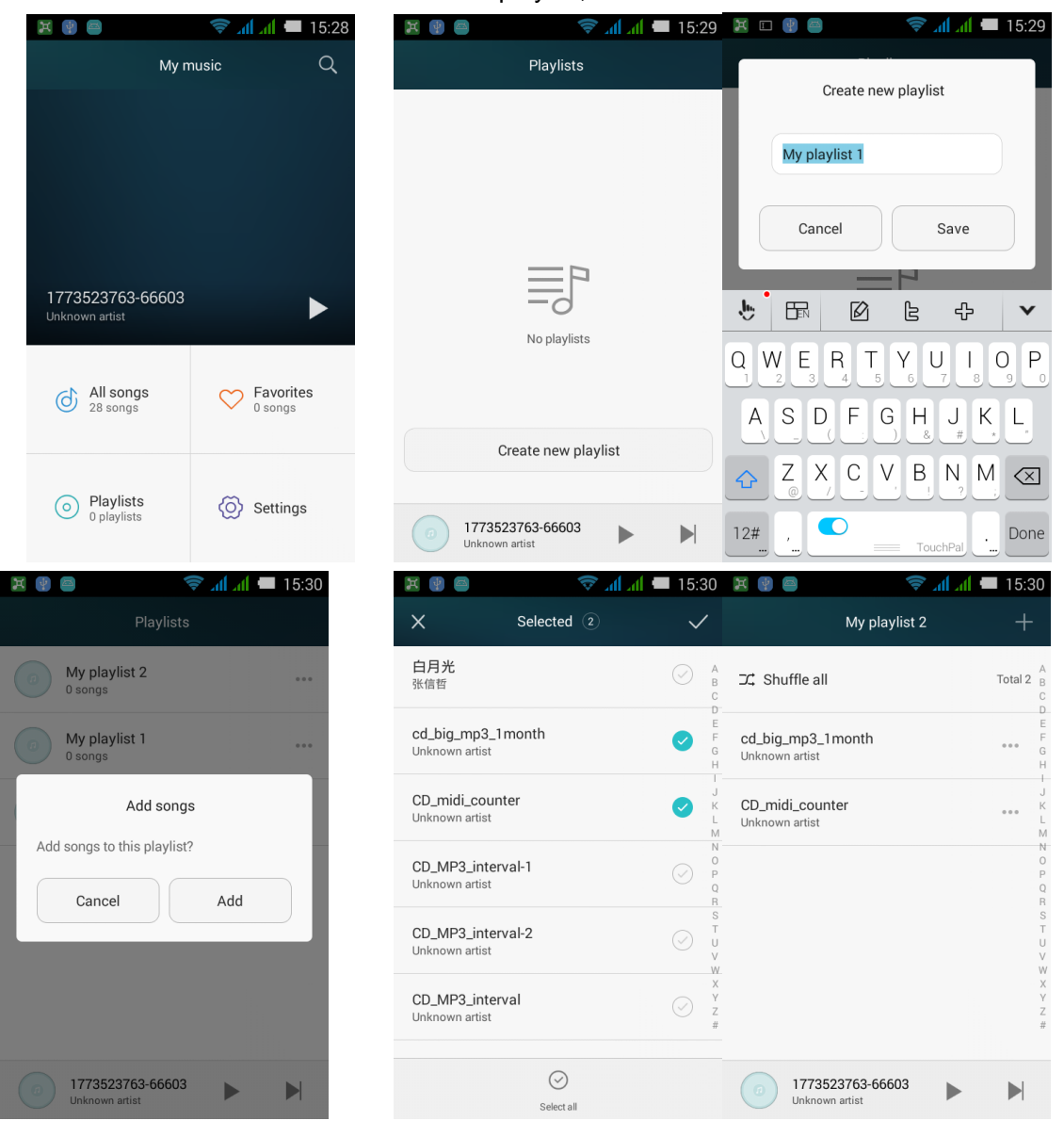

#### 1.10.3 Play Mode

- <span id="page-19-1"></span>17. Order (default): Play the songs from the first to the last on the playlist, play one by one, and stop after the last song.
- 18. Shuffle: Play the songs disordered on the playlist, stop when every song is played.
- 19. Repeat: Play the songs from the first to the last on the list, play again after finished.
- 20. Single repeat: The current playing song is played repeatedly.

<span id="page-20-0"></span>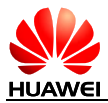

### 1.10.4 Background Play and with Lyrics

1. Background play: Enter Music, play any audio file, press Back or Home key when playing.

2. Lyrics: When the songs and the corresponding lyrics are stores in the same folder, when playing the songs, the lyrics will be loaded automatically. In the playing interface, slide towards left to open lyric interface. In the lyric interface, touch the lyric can fast-forward/rewind songs.

## <span id="page-20-2"></span><span id="page-20-1"></span>1.11 Camera/Video Recorder

1.11.1 Whether the Camera/Video Recorder Function Can be Used without microSD Card?

<span id="page-20-3"></span>Yes.

#### 1.11.2 Reasons Why Some Photos/Video Files Cannot be Opened

- 1. The file format not supported by the phone
- 2. Not enough phone storage space
- 3. Damaged files
- 4. Copyright protected files (dcf file)
- 5. Phone resource is low. Please close some opened third-party applications which consume phone resource.
- 6. Unknown error occurs by applications or system in rare cases, try to restart the phone.

#### 1.11.3 Dafault Storage Path and Change Method for Camera/Video Files

- <span id="page-20-4"></span>21. For Y3 LITE, cannot set the default storage path in camera. The path is the same as Settings > Storage > Default storage.
- 22. When the default storage location is phone storage, the storage path for camera is Files > Internal> DCIM > Camera
- <span id="page-20-5"></span>23. When the default storage location is microSD card, the storage path for camera is Files > SD card > DCIM > Camera.

#### 1.11.4 Edit Photo/Video Files, Frame the Photos

- 24. Edit photos: When viewing photos, press menu key, select Rotate left, Rotate right, Delete, or Edit.
- 25. Video files cannot be edited.
- <span id="page-20-6"></span>26. Not support to add frame to photos.

## 1.11.5 Whether Support Playing HD Videos

Support. Support playing 1080P HD video files and 25fps.

<span id="page-21-0"></span>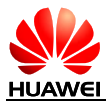

#### 1.11.6 Whether the Camera Shutter Can be Silent

<span id="page-21-1"></span>Yes.

#### 1.11.7 How to Switch Front and Rear Cameras?

<span id="page-21-2"></span>In the view finding interface, touch  $\boxed{\frown}$  to switch.

#### 1.11.8 What is the Format of Video Recorder? What Size does Video Image support?

Format: 3gp and mp4.

<span id="page-21-3"></span>Image size: FHD 1080P (16:9 Stereo), HD 720P (16:9 Stereo), VGA 640X480(4:3), MMS 176X144

#### 1.11.9 What is the Format of Camera? What Size does Camera Image Support?

Format: jpg

Image size:

5M 2560\*1920 (4:3), 3.7M 2560\*1440 (16:9), 1.9M 1600\*1200 (4:3), 0.9M 1280\*720 (16:9)

#### 1.11.10 Can Streaming Media Played Background during the Call? Can it Restore Automatically?

<span id="page-21-4"></span>27. When connecting to a call, streaming media will stop automatically;

<span id="page-21-5"></span>28. No matter how long the call continues, after the call, you need to touch to play the streaming media manually.

#### 1.11.11 Why Some Streaming Media cannot be Played?

#### 29. Unsupported files

Streaming media support the following audio/video code and file format:

-- Video code: MPEG4, H263, H264

- -- Audio code: AAC, AMR-NB/WB
- -- Supported file format: 3gp, mp4
- -- Max code rate: 4Mbps
- 30. Unstable network
- <span id="page-21-6"></span>31. Not enough storage space

#### 1.11.12 Reasons for Bad Effect when Playing Streaming Media Online

- 32. Bad effect of source file.
- 33. Bad network.

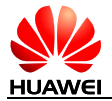

- 34. Hardware problems, such as damaged display, compare to local video.
- 35. Not enough storage.
- 36. High CPU usage.
- <span id="page-22-0"></span>37. Too many programs are running.

#### 1.11.13 Will It lead Storage Shortage if Playing Online Video while Downloading?

This will not occupy storage space, it only occupy RAM. Thus will not lead to storage shortage.

## <span id="page-22-2"></span><span id="page-22-1"></span>1.12 Bluetooth

#### 1.12.1 Supported Data File Format

Common used data such as picture, audio, video, webpage, contact can be sent by Bluetooth.

#### 1.12.2 How to Transmit Data Files via Bluetooth

<span id="page-22-3"></span>Enter Music or Gallery, select any desired file, touch and hold, select **Share** > **Bluetooth** to transmit the file.

Open Browser, enter any webpage, touch menu > **Share page** > **Bluetooth**.

Enter People, touch menu > **Share visible contacts** > **Bluetooth**.

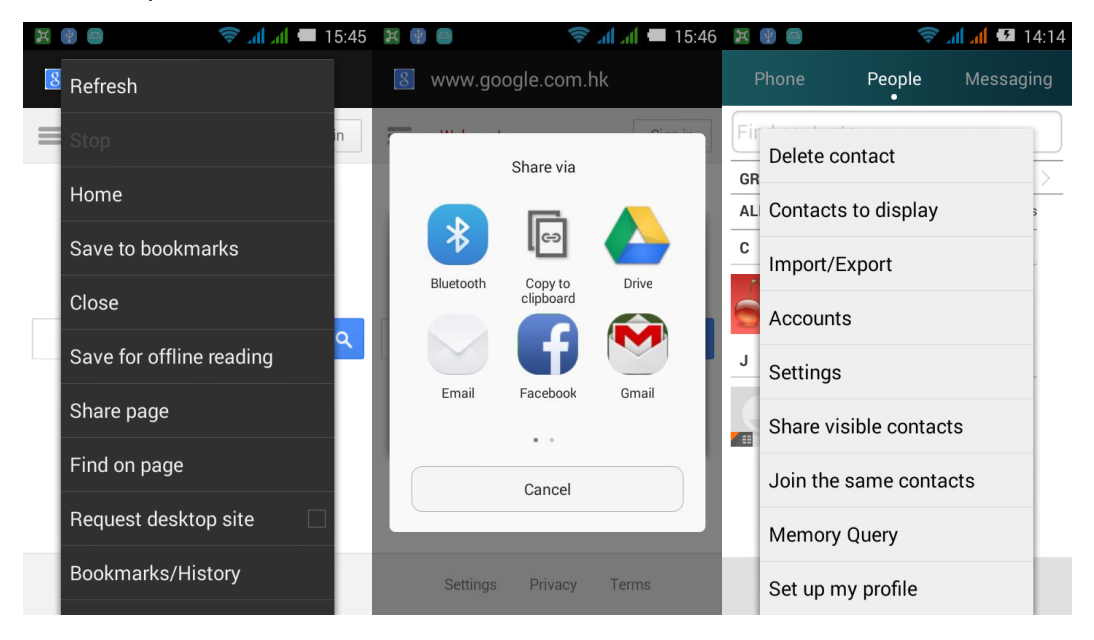

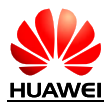

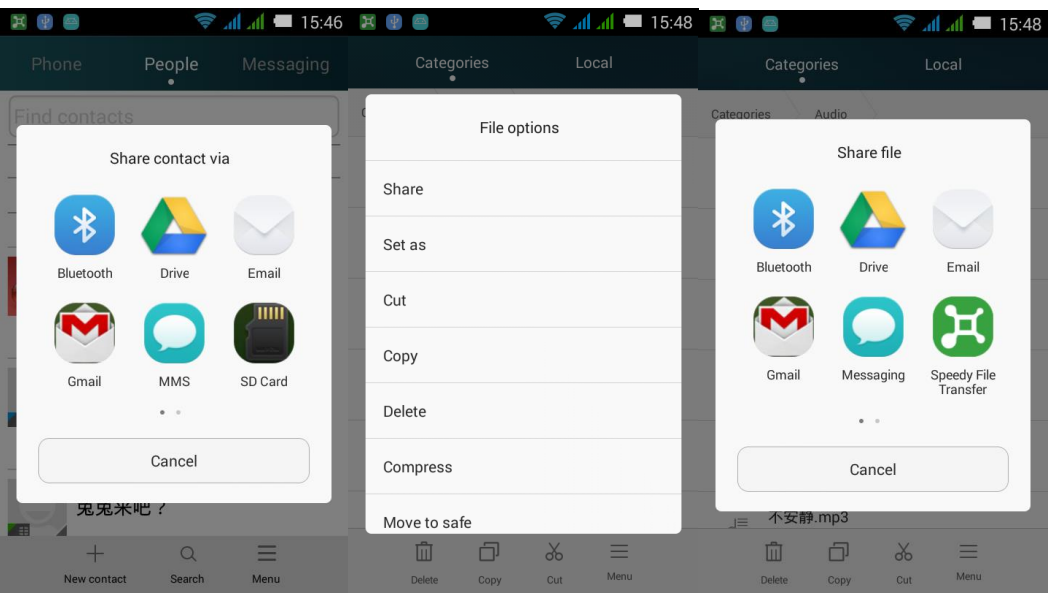

## 1.12.3 The Phone Cannot be Searched by Other Bluetooth **Device**

#### <span id="page-23-0"></span>38. Bluetooth disabled

Solution: touch **Settings** > **Wireless & Networks**, open **Bluetooth**.

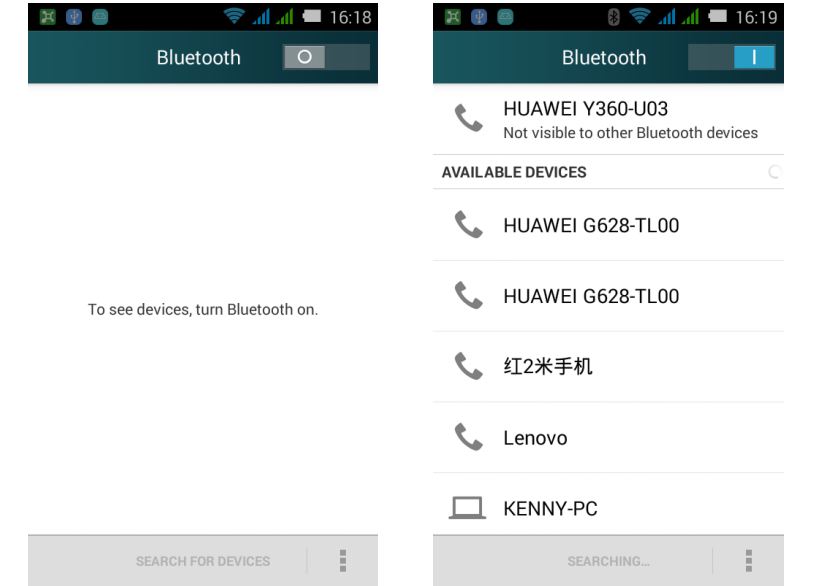

39. Bluetooth is invisible after enabled

Solution: touch Settings > **Wireless & Networks** > **Bluetooth**, touch menu, change the visibility timeout.

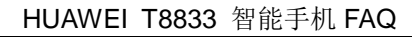

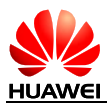

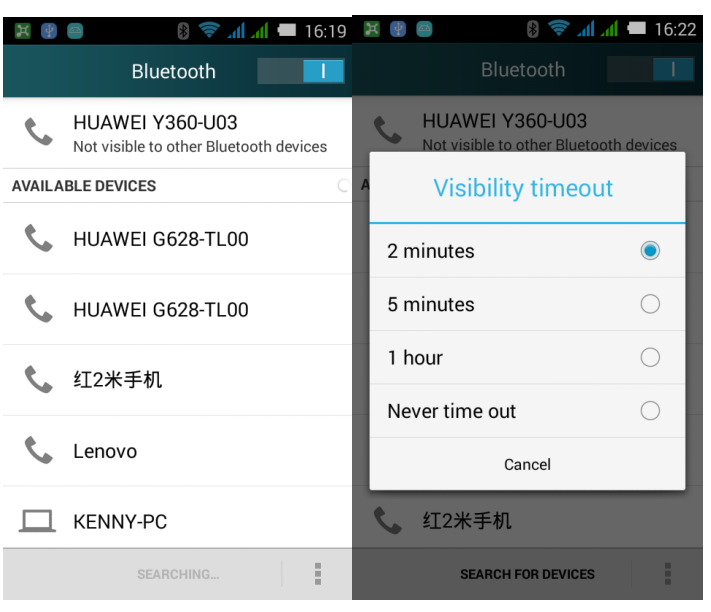

## 1.12.4 The Effective Transmit Distance of Bluetooth

<span id="page-24-1"></span><span id="page-24-0"></span>10m.

#### 1.12.5 The Reasons Cannot Connect to Other Bluetooth **Devices**

The phone supports A2DP, HSP, HFP, PAN, HIDH, OPP, PBAP profiles, if the device you want to connect also support these profile but cannot be connected, please refer to the followings:

40. Cannot search other phones

Solution: Make sure other phones have turned on Bluetooth and are visible.

41. Cannot search Bluetooth headset

Solution: Make sure the headset is visible, related settings refer to the user manual for headset.

#### <span id="page-24-2"></span>42. Cannot connect to other phones when sending files

Solution: Make sure the other phones whether support receiving files, or whether support this type of files.

#### 1.12.6 Access to Internet while Connect Bluetooth and Compute, Transmit Files via Bluetooth

Support sharing network with the computer, support Bluetooth games.

- 43. The Phone supports PAN (Personal Area Network Profile), supports other device to share network.
- 44. In Settings > More > Tethering & portable hotspot, select Bluetooth tethering check box. After accepting the connection launched by the other party, you can build your own personal area network.

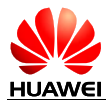

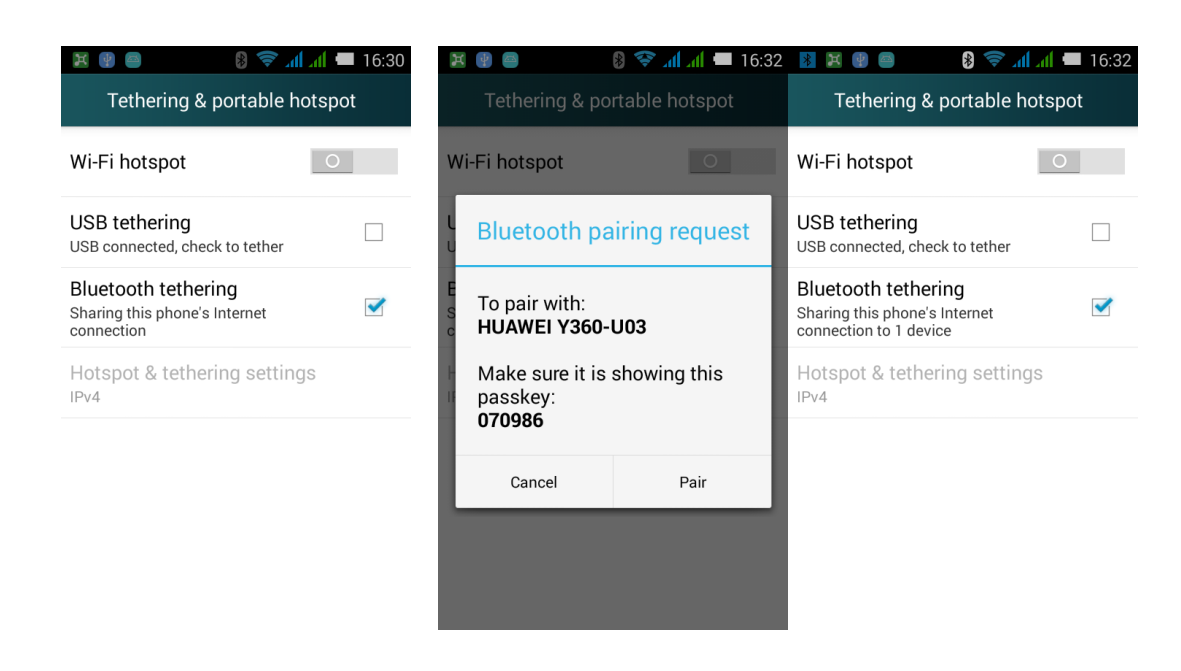

- 45. Support Bluetooth games. This function mostly depends on third-party application design, the steps are:
- 46. Search other Bluetooth device during a game;
- 47. Find the connected Bluetooth device to pair and OK;
- <span id="page-25-0"></span>48. Start the game.

## <span id="page-25-1"></span>1.13 GPS Navigation

#### 1.13.1 What Navigaiton Software does the phone has?

<span id="page-25-2"></span>Maps.

#### 1.13.2 How to Deal with the Lost Navigation Application Data? How to Deal when Lost Authorized Files or Activation Code?

Since the Maps in an online version, you can download again. No autorized files or activation code.

#### 1.13.3 How to Deal when the Navigation Application Cannot Search Satellies?

<span id="page-25-3"></span>49. If you are indoors, since the GPS unable to locate indoor, please move to outdoors.

50. If you are outdoors, check whether there are tall buildings around. Tall building shelter will prevent receiving satellite signals. Please choose outdoor spacious and try to search satellites.

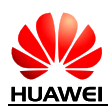

## <span id="page-26-0"></span>1.14 Support FM Radio? How to Save Manually Searched Channels?

Support FM Radio.

Insert headset. Enter the FM for the first time or press menu > Scan, after searching, channels will be saved in the list automatically. The channel which is search by touching search last channel or next channel will not be saved.

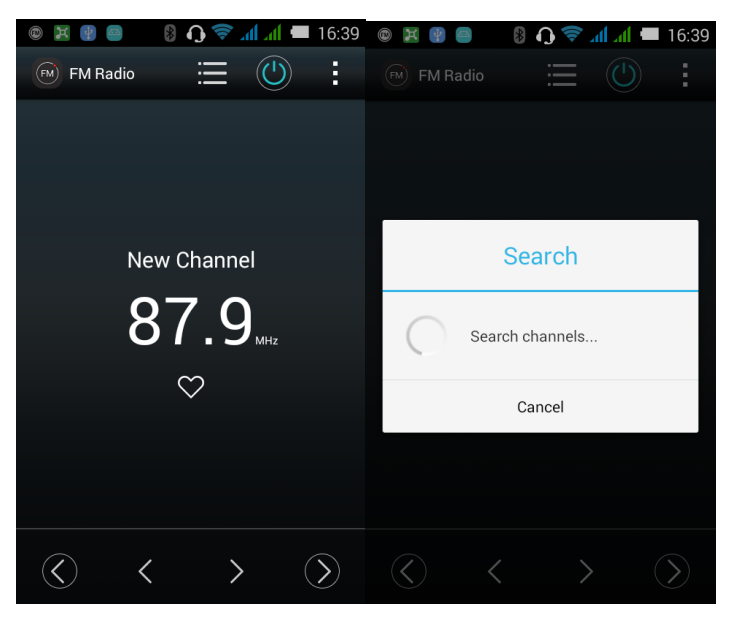

## <span id="page-26-1"></span>1.15 Whether Support Downloading Themes? Whether Support Synamic Wallpapers?

Not support downloading themes.

Support dynamic wallpapers. The setting steps are:

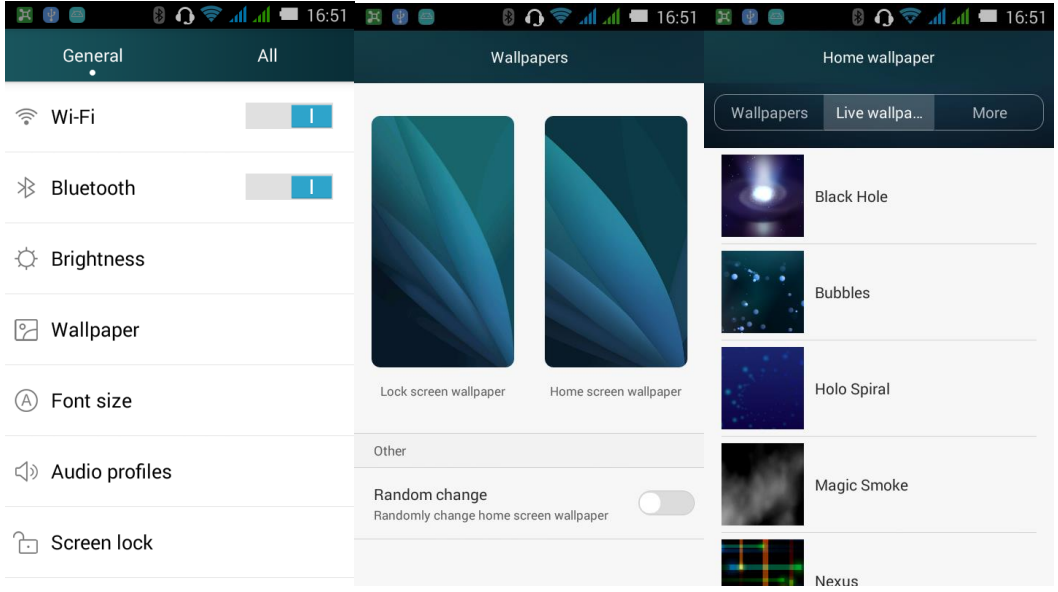

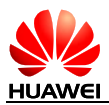

## <span id="page-27-0"></span>1.16 Whether Support Video Call or Video Chat?

Not support video call. The phone has front camera, you can have video chats via installing third-party applications such as QQ (version 2012 and above).

## <span id="page-27-1"></span>1.17 Whether Support Screenshot (Screen Capture)? Screen Capture Method?

Method 1: In non-standby status, enter the desired screen, press volume down key and power button simultaneously for 2 seconds to take screenshot.

Method 2: Capture screen via HiSuite.

Method 3: Flick down the notification bar, under Button, touch screenshot.

## <span id="page-27-2"></span>1.18 Whether Support Flash? Are the Downloaded Flash Applications Usable?

The phone does not preset flash.

The video websites which need flash to support generally provide flash for downloading. Users can also download in MM, Android Market, 91 Software Market, 360 Assistant, Wandoujia.

## <span id="page-27-3"></span>1.19 Headset Line

The standard headset line sequence is the American line sequence, as the industry's mainstream line sequence.

The standard headset has hook key, press to answer or end call, also can play/pause music. no volume keys, but allows users to use the up/down key on other headset. Press up/down key to adjust call volume, control playing/pausing and adjust volume when playing music.

## <span id="page-27-4"></span>1.20 Preset Applications/Versions List

Depending on the customization.

<span id="page-28-0"></span>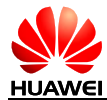

# **2 Common Settings**

# <span id="page-28-1"></span>2.1 Email

#### 2.1.1 Email Settings

#### <span id="page-28-2"></span>51. Add an Email Account

Home screen > **Email**. Select email type, none in the list you need, please select Others. Enter the log in interface, you can set the account manually or automatically.

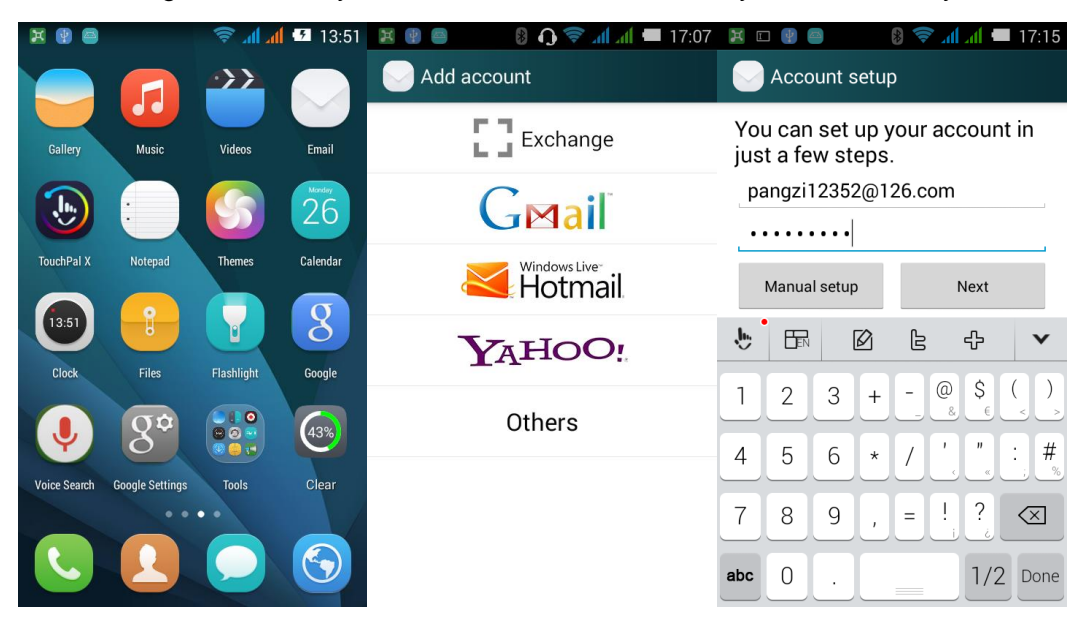

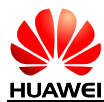

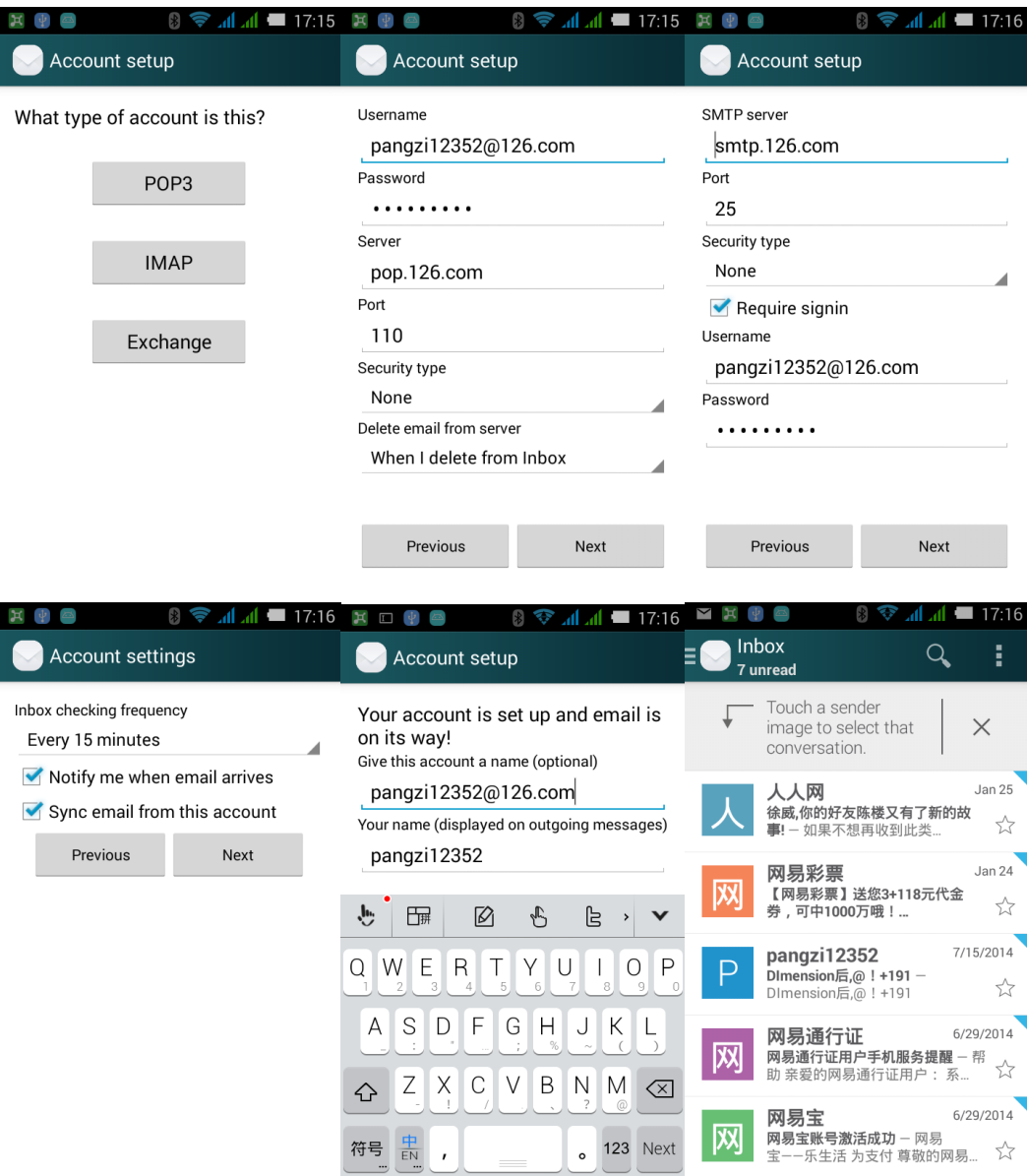

- -- Manual settings:
	- 1. Account setting interface > enter account name and password.
	- 2. Touch Manual setup.
	- 3. Touch POP3, enter server settings interface.
	- 4. Touch Next, enter the outgoing server settings interface.
	- 5. Touch Next, enter the receiving settings interface, select the receiving frequency of your email account.
	- 6. Touch Next, enter set email interface to create account name for this account.
	- 7. Touch Next, complete login and enter Inbox.
- -- Automatic settings (this type of Email parameters need to be presented.):
- 1. Account setting interface > enter account name and password.
- 2. Touch Next.

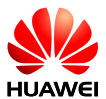

- 3. Touch Next, enter email receiving settings interface and receiving frequency.
- 4. Touch Next, enter set email interface to create account name.
- 5. Touch Next, complete login and ether Inbox.

For non-preset Email account, users can log in email service provider's website to search during the login process.

52. Send Emails

In Inbox interface, touch menu key > **Compose**. Edit receiver, subject, and content, and then touch send.

53. View and delete emails

In Inbox interface, touch an email to view, touch  $\Box$  to delete.

54. Delete Email Account

Enter **Settings** > **All Settings** > **Account**, touch the desired account, touch menu key to delete.

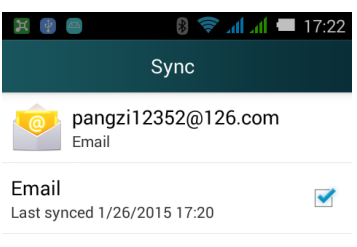

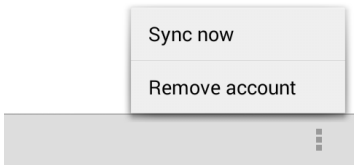

## 2.1.2 Whether Support Viewing Emails Offline

<span id="page-30-1"></span><span id="page-30-0"></span>Support viewing downloaded emails.

#### 2.1.3 Gmail (Not Preset in Chinese Version, Reference Only)

Enter account setting interface, input Gmail address and password > touch **Next** to complete login automatically.

#### 2.1.4 How to Do when Cannot Sync Contacts or Calendar?

<span id="page-30-2"></span>Need to login at least one Exchange account.

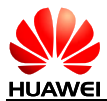

In the account settings interface, select **Exchange**, search the parameters from the email server provider's website, and then finish login.

On the home screen, select **Settings** > **Corporate**, select the check box beside the desired account, touch menu key > **Sync now**, sync the selected contents from the server to your phone.

If fails, please check whether the data service is enabled, and the email server support syncing.

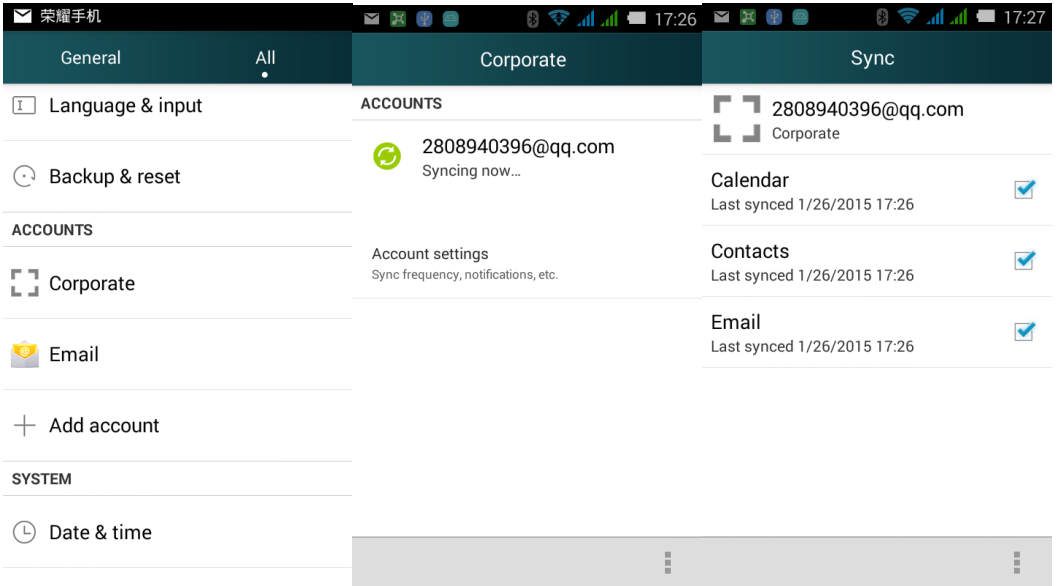

## <span id="page-31-1"></span><span id="page-31-0"></span>2.2 WLAN Settings

#### 2.2.1 Use WLAN to Access to the Internet

- 1. On the home screen, touch **Settings** > **All** > **WLAN**.
- 2. If the WLAN switch is closed, drag it to open.
- 3. If the WLAN switch is opened, the phone will search available hotspots nearby. Touch the desired hotspot, enter correct password, touch Connect. You can access to the Internet after connect to the hotspot.

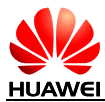

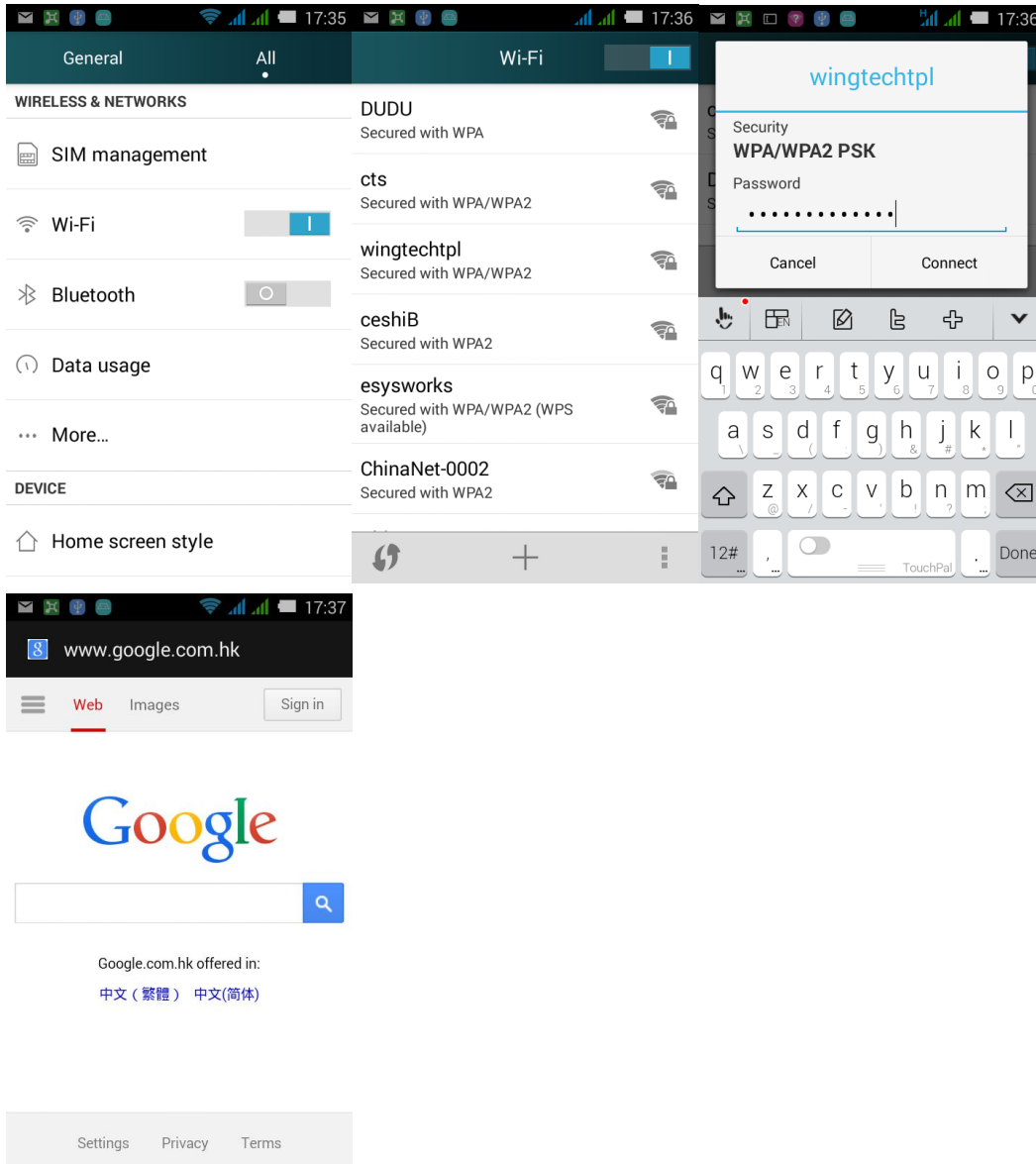

#### <span id="page-32-0"></span>2.2.2 What Protocol does WLAN Support? What is the transmission Rate?

Support 802.11b/g/n.

#### 2.2.3 Cannot Open Websites when Connected with WLAN

Reasons:

<span id="page-32-1"></span>55. xDSL fails to dial. If the connected hotspot (such as wireless router) is using xDSL way to access to the Internet, when it fails to dial will lead the failure to access to the Internet. Make sure xDSL dial succeeded and then try again.

- 56. DNS domain name analyses problem. If the website cannot be open while QQ can be login and use, it is the DNS domain name analyses problem. (test whether you can deploy DNS)
- 57. WLAN hotspot restriction. If the hotspot is restricted you connected, the phone cannot open the webpage.

<span id="page-33-0"></span>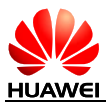

#### 2.2.4 Cannot Search WLAN Signal

After enabling WLAN, it fails to search WLAN signal from wireless router. Other devices can search the signal, how to deal?

- 58. Make sure the wireless router SSID is hide or not.
- 59. Close the WLAN and reopen.
- <span id="page-33-1"></span>60. Restart the phone.

#### 2.2.5 How to Judge access to the Internet via SIM Card or WI AN?

After connecting to WLAN, it will not cost USIM card charge. WLAN is prior than data service. check whether there is a WLAN icon at upper-right corner. If there is  $\Box$  at the cornet means you can access to the Internet.

#### 2.2.6 Reasons for Why Fail to Connect to WLAN

- <span id="page-33-2"></span>61. Users input wrong password, pay attention to the captial letters.
- <span id="page-33-3"></span>62. Sudden weak or no signal will cause connect error.

#### 2.2.7 How to Fix the Wi-Fi Disconnect when Standby? What is the Default Settings?

This is the sleep strategy. Method: On the home screen, touch **Settings** > **All** > **WLAN**, touch to enter **Advanced** > keep WLAN connecting under sleep mode, set Always.

Note: The default settings is Always, that means connect the Internet all the time. If you adjust the sleep strategy, it will disconnect when standby. The options mean:

Always: Keep WLAN connected

Only when charging: Only keep connected when charging. If not charging, it will disconnect after 15 minutes standby.

Never (increases data flow): Disconnect after 15 minute standby.

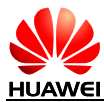

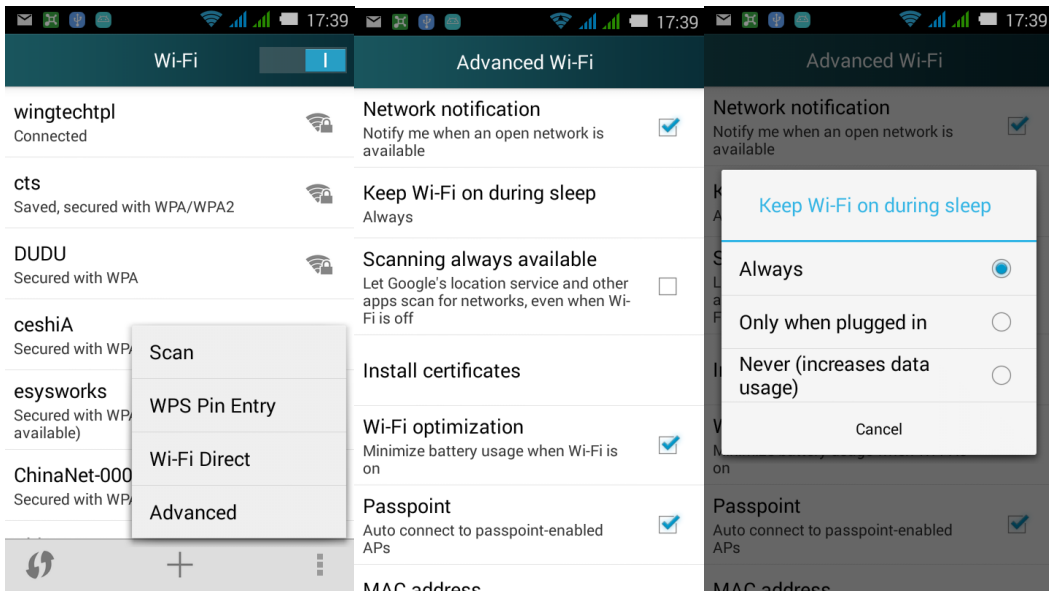

# <span id="page-34-0"></span>2.3 Tethering & Portable Hotspot

The mobile phone W-Fi hotspot is that this phone turns on hotspot, other phones access to the Internet via connecting to this hotspot.

#### Way to turn on: **Settings** > **All** > **More** > **Tethering & portable hotspot** > **Portable Wi-Fi hotspot**.

After turning on, other phones can use WLAN to search this phone and then connect to access to the Internet.

You can also set network SSID, security, or others in **Set up Wi-Fi hotspot**.

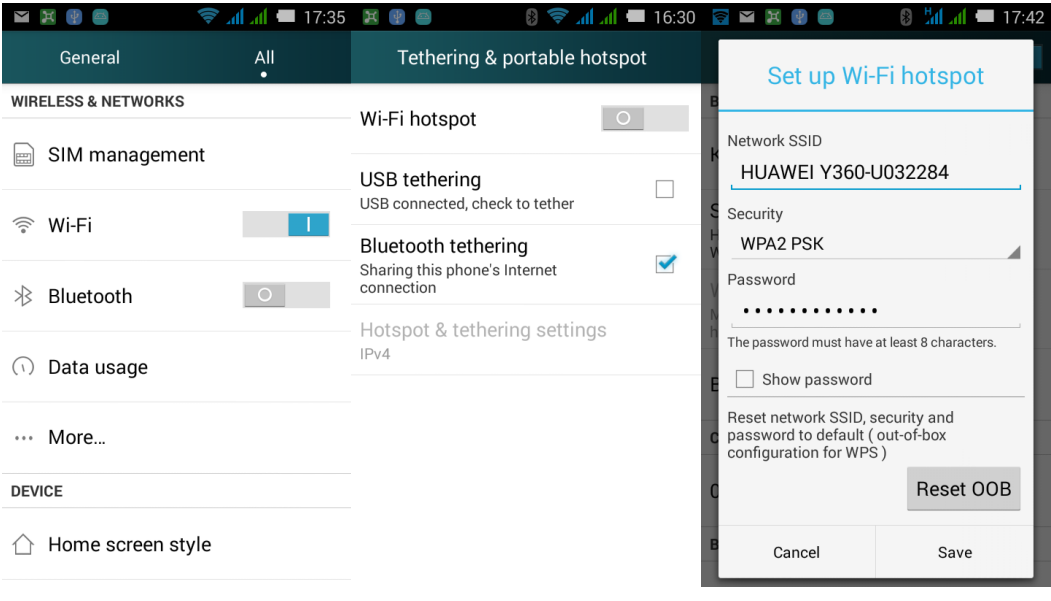

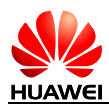

## <span id="page-35-0"></span>2.4 Use Static IP to Access to the Internet via WLAN

**Settings** > **Wi-Fi**, touch the desired hotspot, select **Show advanced options** in the dialog box. Select **Static** in IP settings, input **IP address** (mostly are set as 192.168.1.\*\*), **Gateway** (mostly are set as 192.168.1.1), and **DNS** (dns address).

The biggest problem by using WLAN to access to the Internet is that cannot achieve free to wait, mobile devices will get a dynamic IP address after connected to the router, it's time-consuming. It can achieve rapidly access to the Internet by using a static IP.

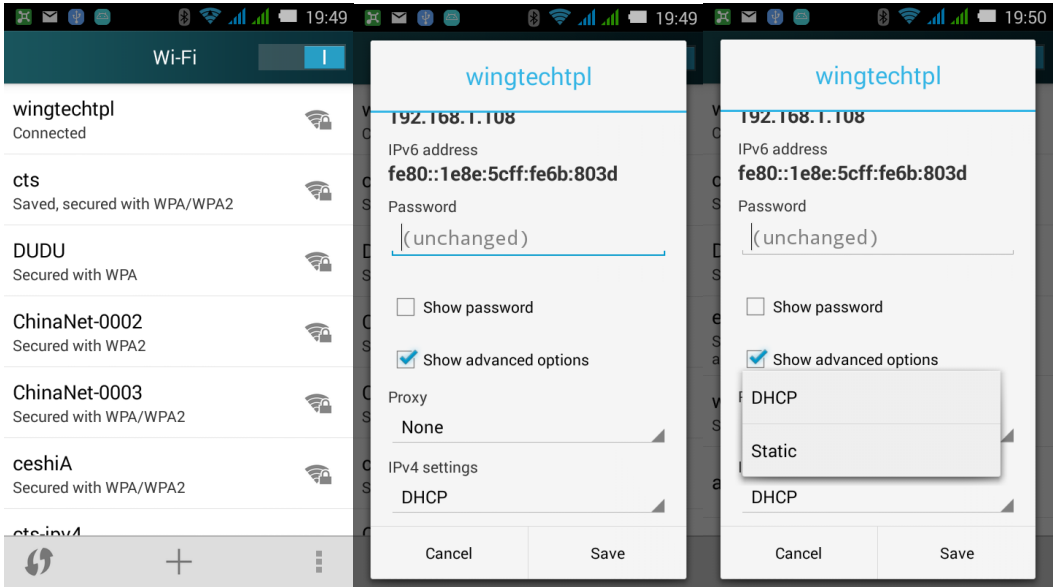

## <span id="page-35-1"></span>2.5 Worked as a Modem to let PC Access to the Internet

- 1. On the home screen, touch **Settings** > **All**.
- 2. Under **Wireless & Network**, touch **More** > **Tethering & portable hotspot**.
- 3. Touch **USB tethering**.
- 4. After installed the drive (install via HiSuite), on the PC, right-click **My Computer**, select **Manage** in the pop-up menu, it will show the new network card device.

**Note**: If there is a wireless network device on your PC, you can use WLAN portable hotspot. PC can connect to the phone via WLAN, and then access to the Internet. (windows system only)

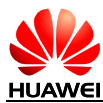

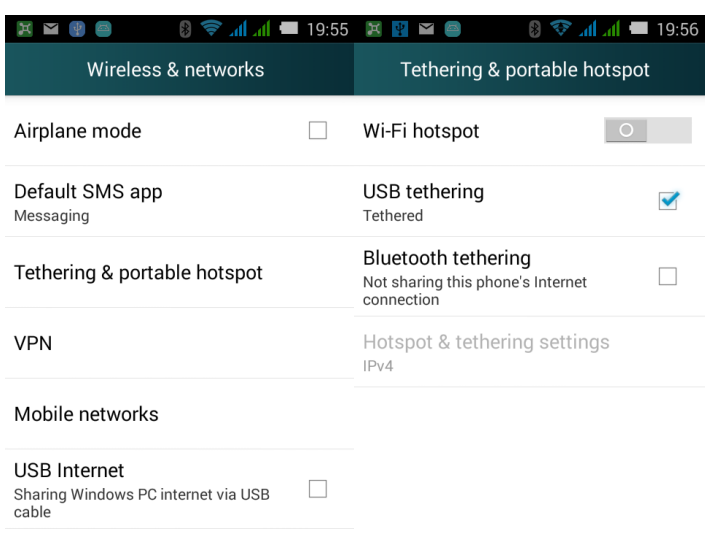

## <span id="page-36-1"></span><span id="page-36-0"></span>2.6 Settings Ringers

## 2.6.1 Way to Set Default Incoming Call Ringtone

Enter Settings > Audio Profiles > General > Edit > SIM 1/2 Phone ringtone. Select desired ringtone, and then touch  $\checkmark$ .

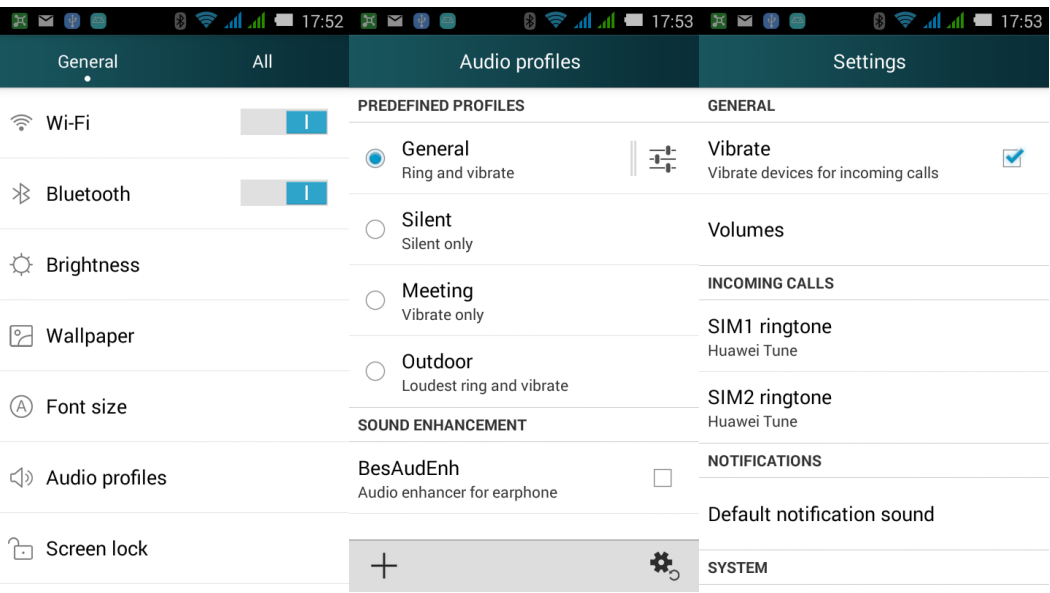

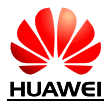

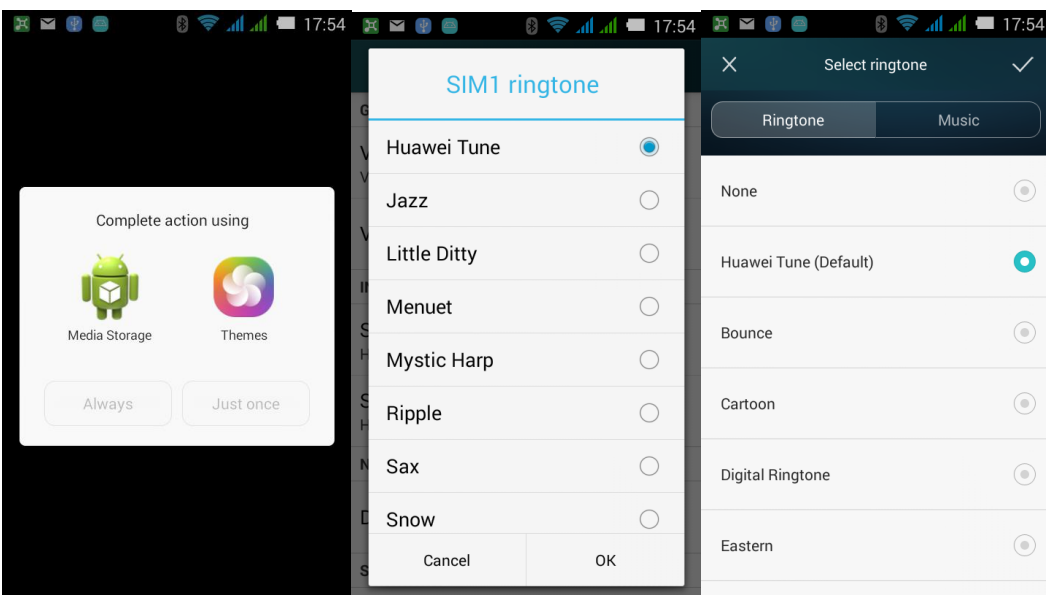

#### 2.6.2 Way to Set Incoming Call/Message Vibration

<span id="page-37-0"></span>Incoming call vibration: Audio Profiles > General > Vibrate.

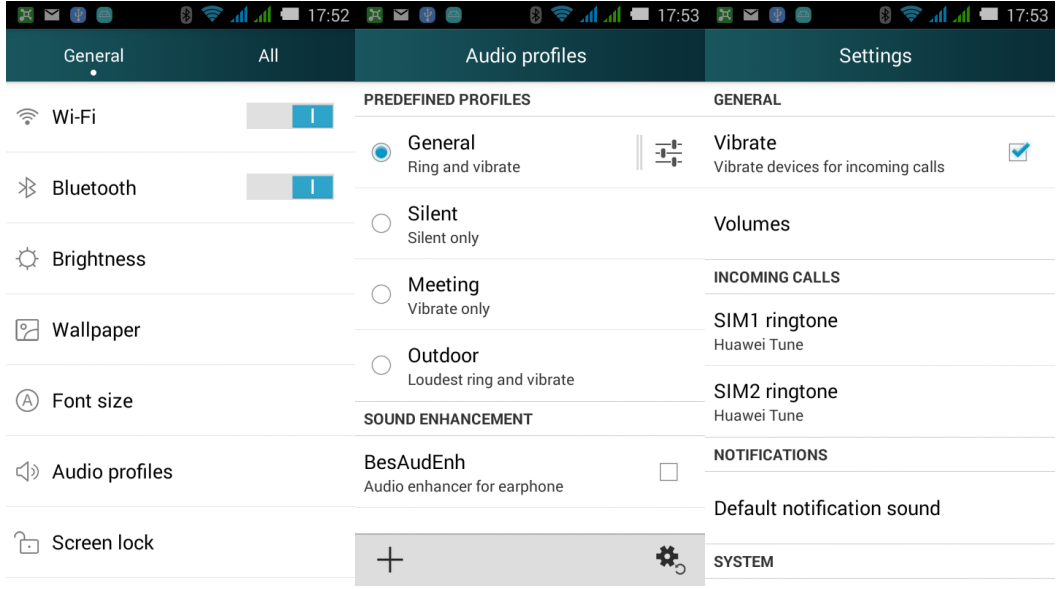

Message vibration: Messaging > Settings > Vibrate.

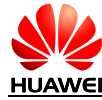

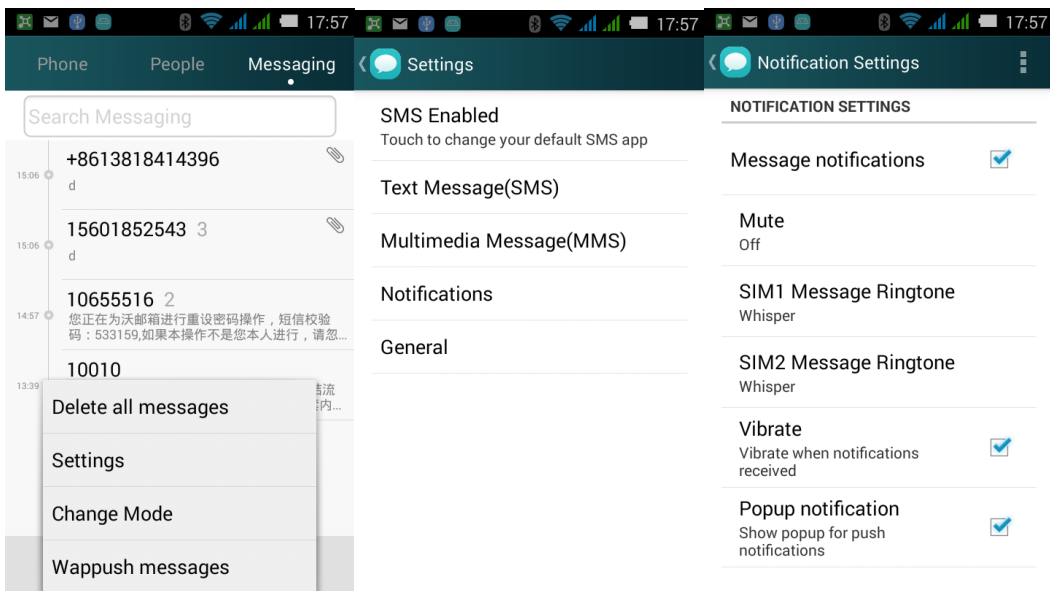

How to set music as incoming call/message ringtone?

In Files, touch and hold a music file, select Set as, to set the music as SIM1/2 phone ringtone.

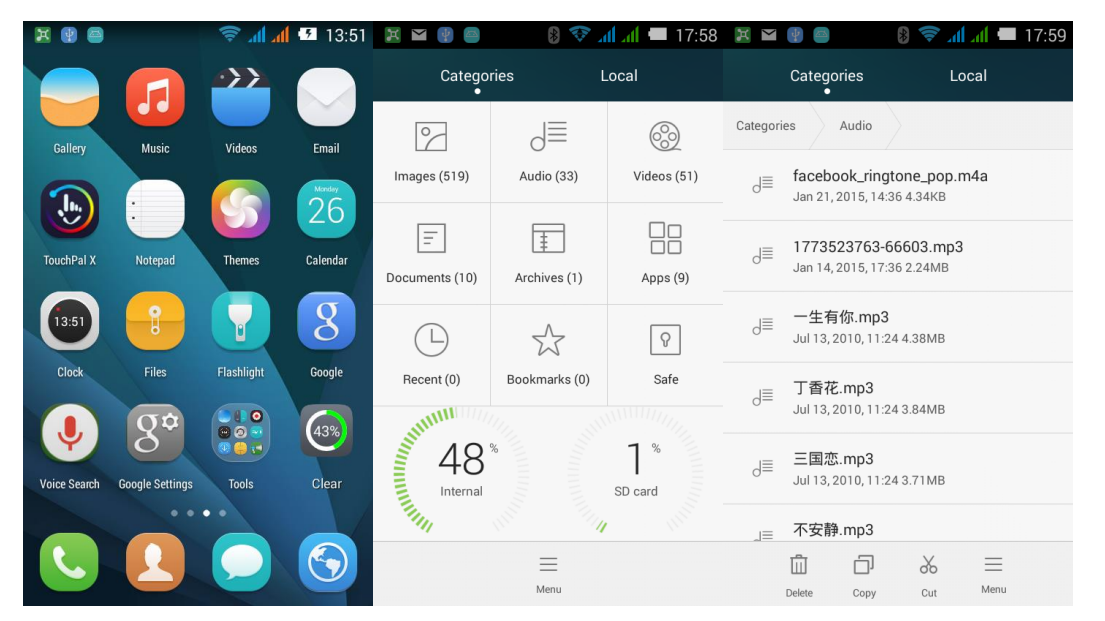

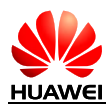

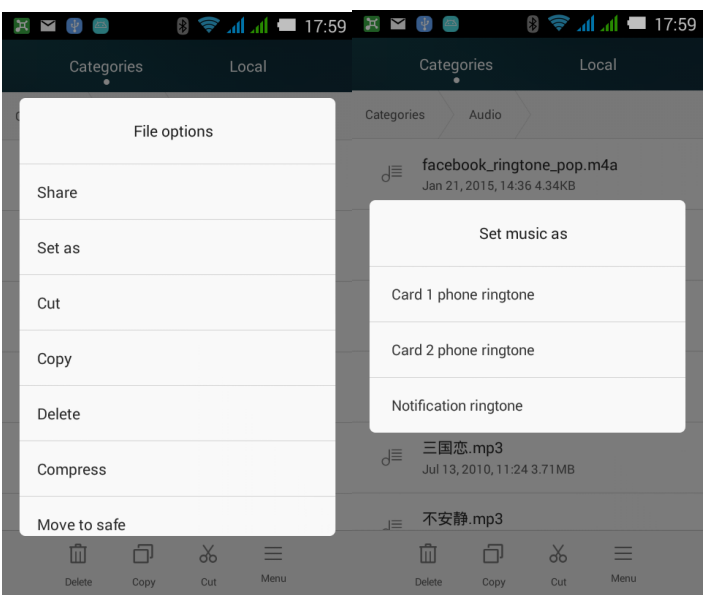

Enter Audio Profiles > General > Edit> SIM 1/2 Phone ringtone or Default notification > Media > More, select one music to set.

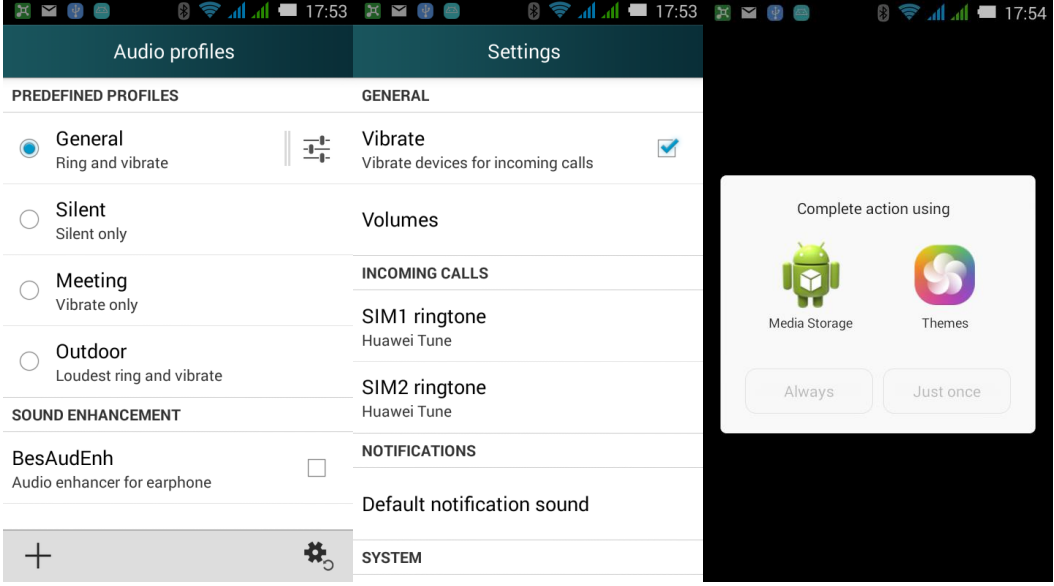

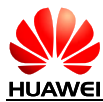

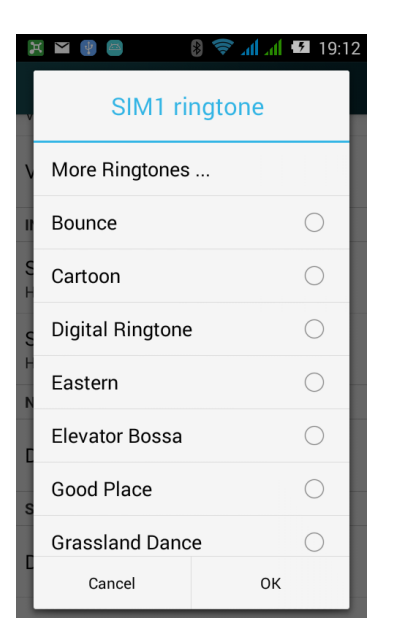

## 2.6.3 How to Set Group Ringtone?

<span id="page-40-1"></span><span id="page-40-0"></span>Not support

## 2.6.4 How to Cancel Touch Sounds?

Enter Audio Profiles > General > Edit > Dial pad touch tones or Touch sounds.

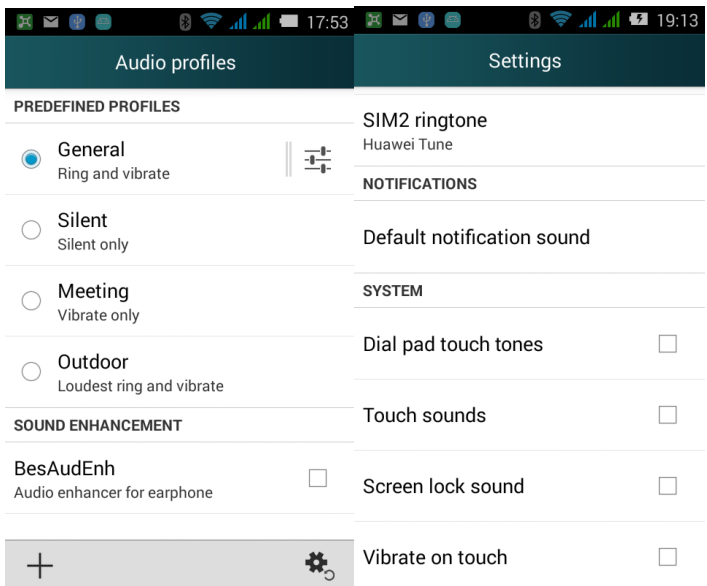

## <span id="page-40-3"></span><span id="page-40-2"></span>2.7 Language and Input Settings

#### 2.7.1 What Languages Does the Phone Support? How to Change Language?

On the home screen, touch **Settings** > **All** > **Language & input** > **Language**. Select the desired language in the list.

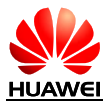

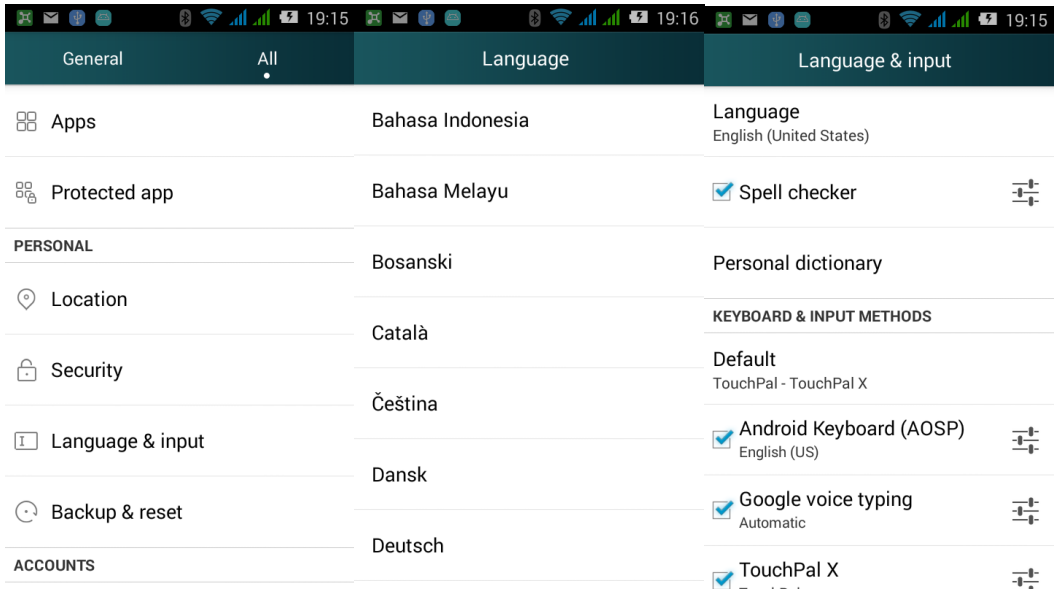

## <span id="page-41-0"></span>2.7.2 Why Cannot Use Other Input Method after It Installed Successfully?

On the home screen, touch **Settings** > **All** > **Language & input**, select the installed input methods, then touch **Default**, select the input method in the list.

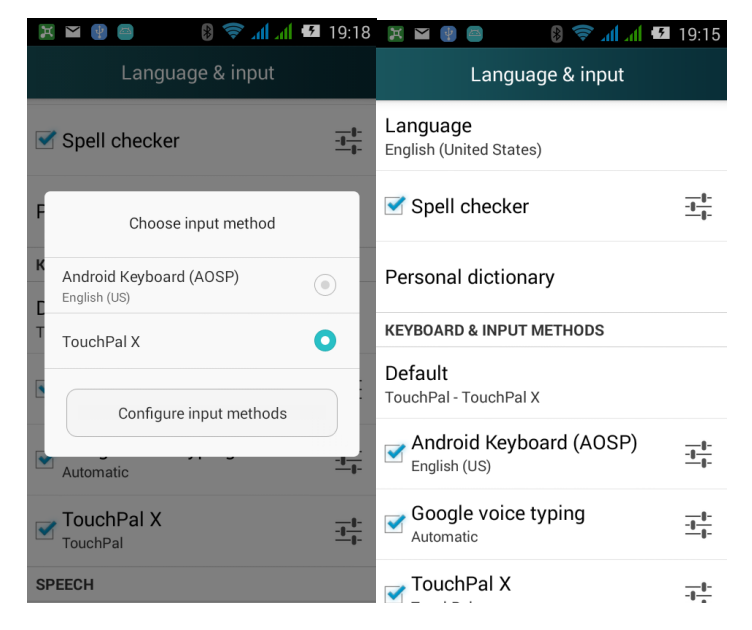

#### 2.7.3 Can the System Font Size to be Adjusted?

<span id="page-41-1"></span>Touch **Settings** > **All** > **Display** > **Font size**, select the desired font size in the list.

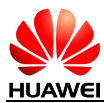

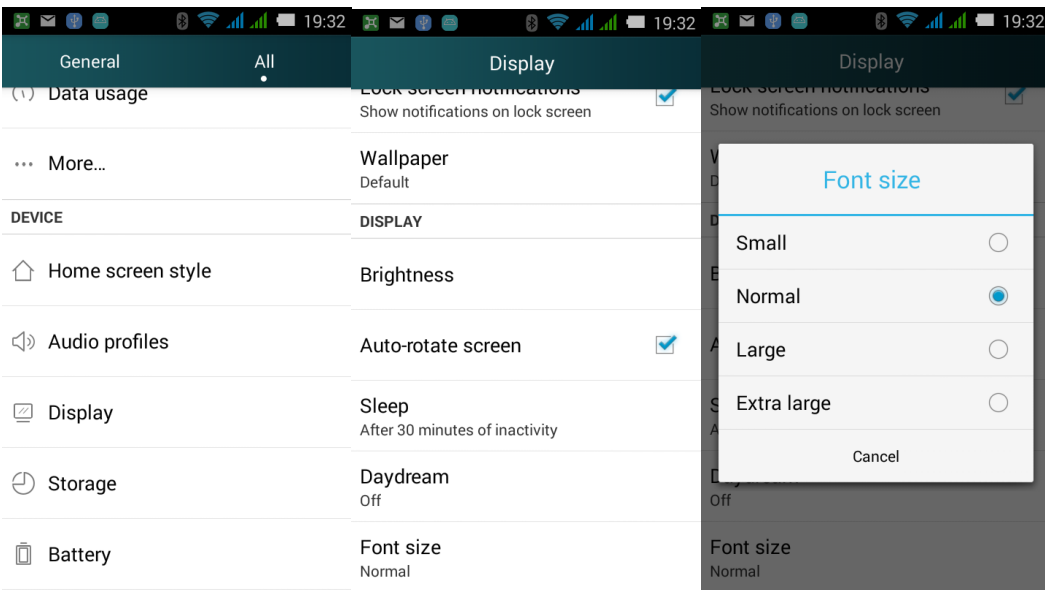

## 2.7.4 The Default Input Methods

<span id="page-42-1"></span><span id="page-42-0"></span>Android Keyboard (AOSP), TouchPal X

#### 2.7.5 How to Switch to Bihua Input Method?

In the TouchPal X input method interface, touch and hold  $\overline{fs}$  to show the list, select Bihua in the list.

## 2.7.6 How to Cancel Input Method Vibration?

<span id="page-42-2"></span>For Android keyboard, touch **Settings** > **All** > **Language & inpu**t, touch beside **Android Keyboard (AOSP)**, touch Vibrate on keypress to cancel the vibration.

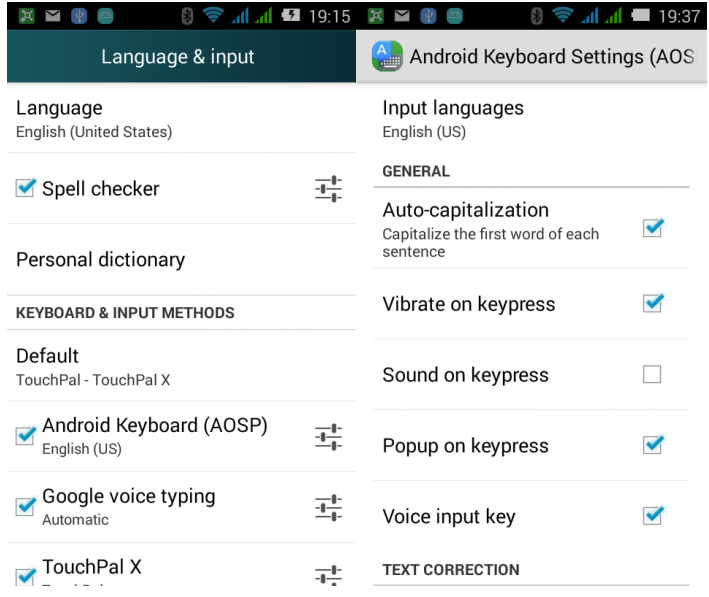

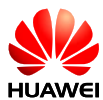

For TouchPal X, touch **Settings** > **All** > **Language & input**, touch beside **TouchPal X**, touch **General settings** > **Keypress vibration**, drag the slide to the left to cancel the vibration.

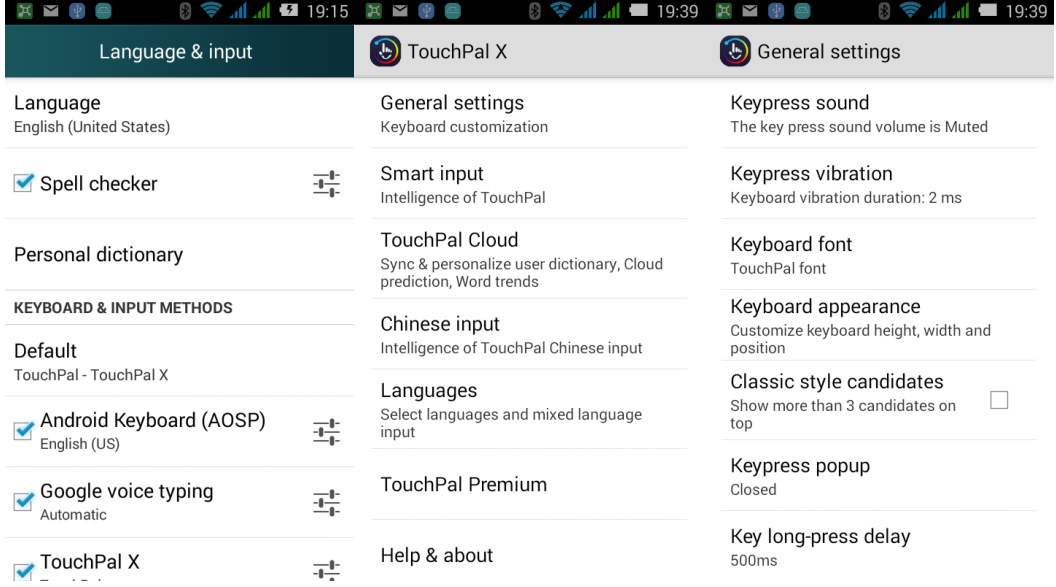

# <span id="page-43-1"></span><span id="page-43-0"></span>2.8 Internet-related Settings

#### 2.8.1 Clear Cache and History of Phone Browser

In the browser, touch menu key, select **Settings** > **Privacy & security**, touch **Clear cache** or **Clear history**.

#### 2.8.2 Full Screen and Bookmark Settings

<span id="page-43-2"></span>Full screen: In the browser, touch menu key, select **Settings**> **Lab** > **Fullscreen**.

<span id="page-43-3"></span>Bookmark: In the browser, touch menu key, select **Save to Bookmarks** > **OK**.

#### 2.8.3 Login Email Account via Browser

Support. Input the email URL address in the address bar to open login interface.

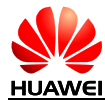

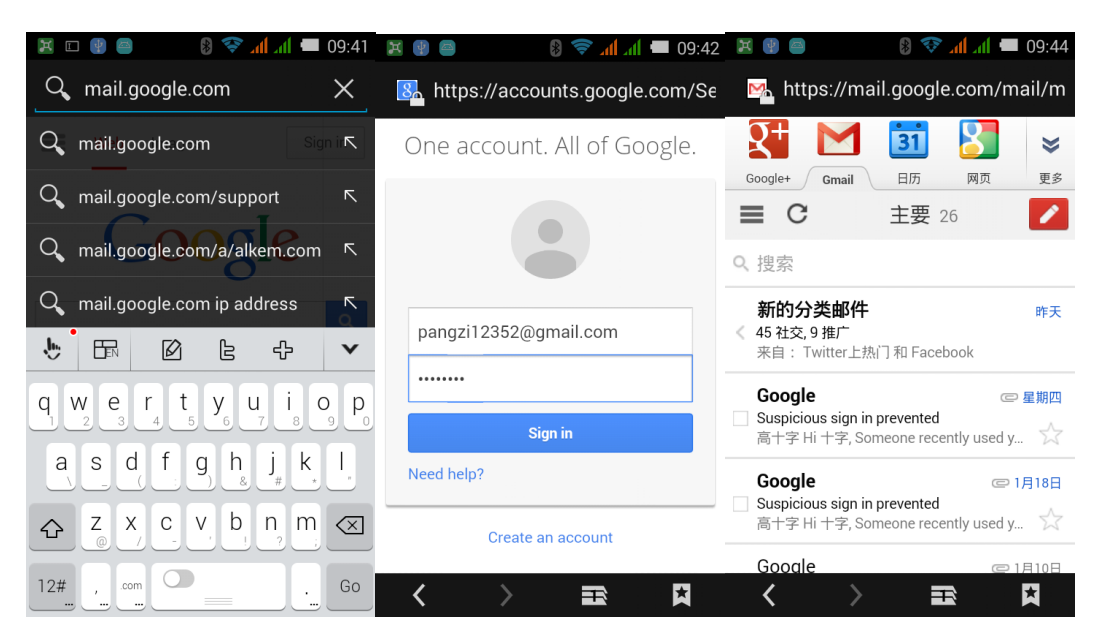

## 2.8.4 Whether Support Login Online Banking

<span id="page-44-0"></span>Support. Need to install the corresponding clients. There may some problems when visit via the browser. Some banks' login plug-in needs to run under Microsoft's IE.

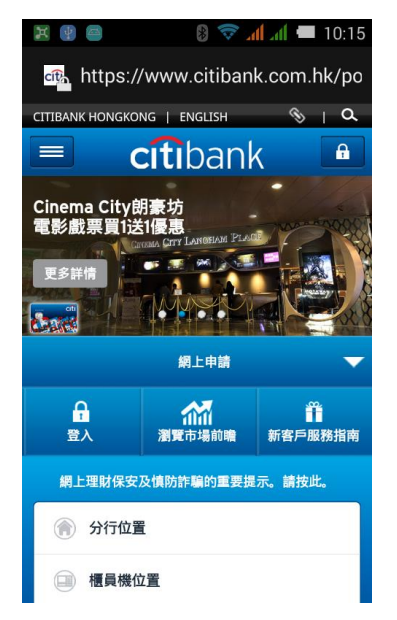

## 2.8.5 Save the Pictures on the Website

<span id="page-44-1"></span>In the browser, touch and hold the picture, select **Save image**.

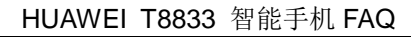

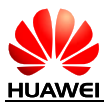

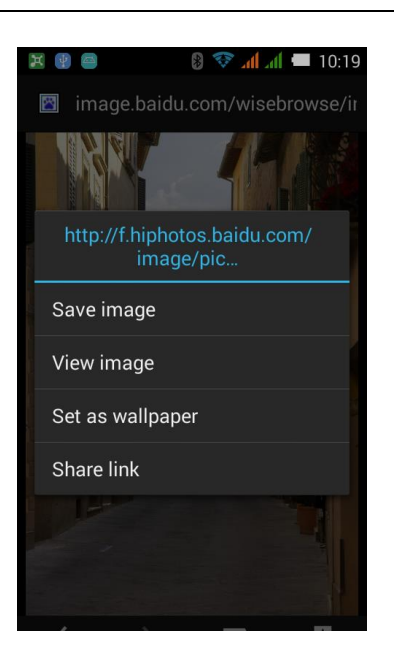

## 2.8.6 Set and Modify the Homepage

<span id="page-45-0"></span>In the browser, touch menu key, select **Settings** > **General** > **Set homepage**.

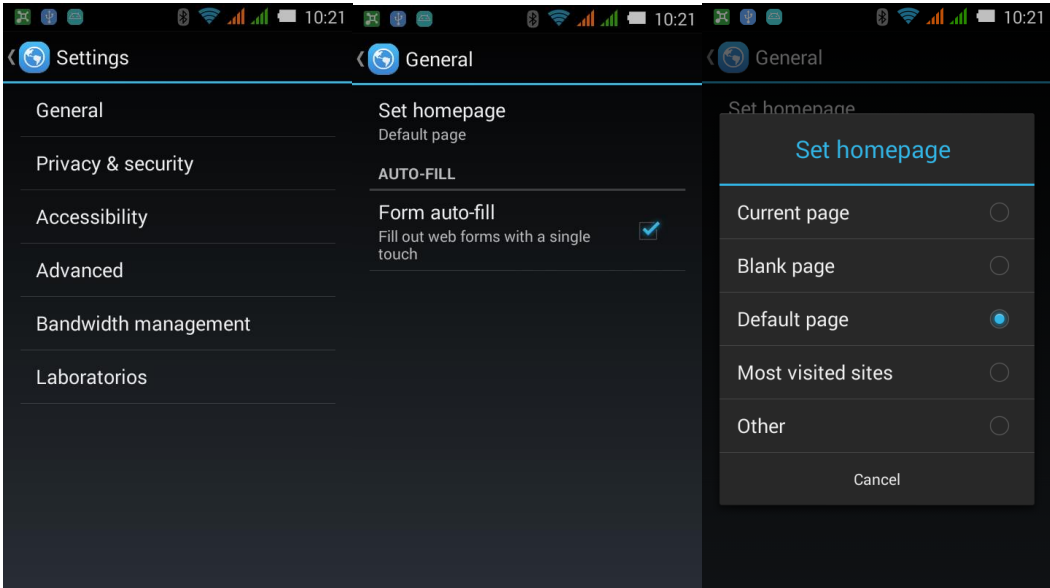

### 2.8.7 Save my favorite website

<span id="page-45-1"></span>In the browser, touch menu key, , and click save for offline reading

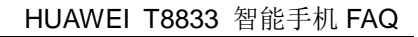

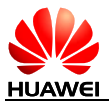

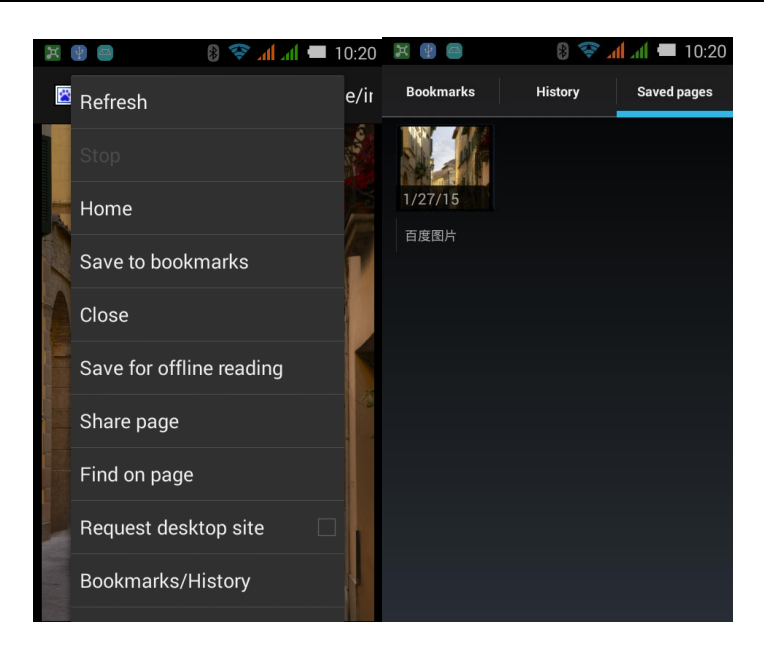

## 2.8.8 Phone can't online, network setting

<span id="page-46-0"></span>Put in the SIM card, APN will configure network parameters automatically

Way to check: enter into main menu, choose **setting**>**Setting All**>**wireless& network**> **more**…>**mobile network**>**access point(APN)**

When the parameters are set to appear incorrect, you can touch the menu in the APN screen, choose Reset to restore the default settings.

## 2.8.9 Turn on/off data service

<span id="page-46-1"></span>Turn on/off data service:

•enter into main menu, choose **setting**>**Setting All**>**wireless& network**>**more**…> **mobile network**, choose "china mobile"(or "china union"), to open data connection, choose close to turn off data service.

•turn on the data service in the drop-down notification bar:

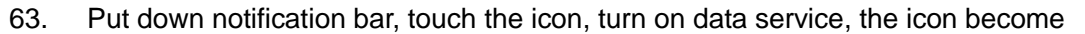

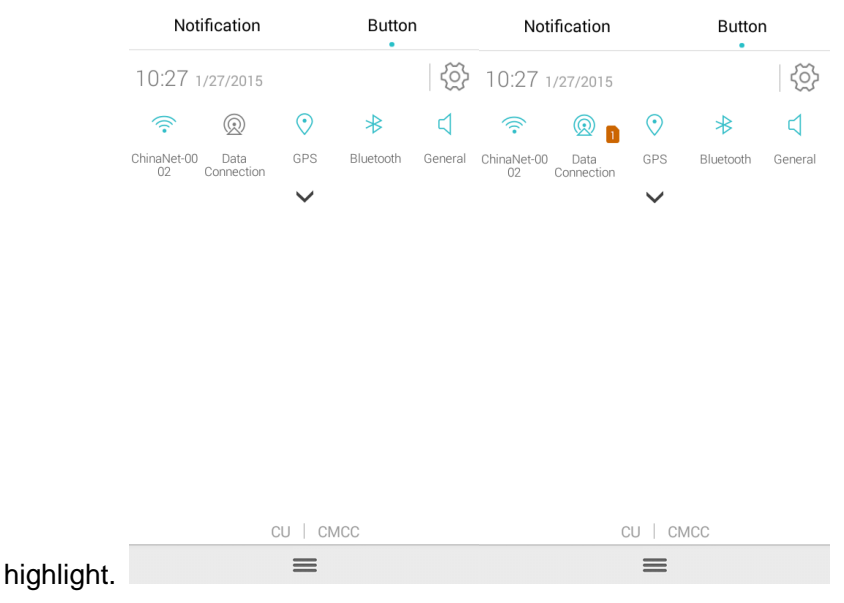

## 2.8.10 Check or cut off data connection

<span id="page-47-0"></span>Put down notification bar, check if the data icon is highlight.

•if highlight , that means turn on; Touch to cut off.

<span id="page-47-1"></span>•if not highlight, that means cut off; Touch to turn on.

#### 2.8.11 Whether to support online while make phone call

<span id="page-47-2"></span>3G network support it, 2G does not.

#### 2.8.12 The limitation of data service (CDMA double SIM card phone does not support GSM online)

So far, our phone supports CU's SIM (2G & 3G),USIM(2G & 3G) and china mobile's SIM card(2G) except CDMA2000 data service.

#### 2.8.13 The usage of VPN and VPN's setting

<span id="page-47-3"></span>Virtual Private Network (VPN) extends a [private network](http://en.wikipedia.org/wiki/Private_network) across a [public](http://en.wikipedia.org/wiki/Public) network, the data transmitted in the public network by the secure "encrypted channel".

There are three kinds of VPN protocol: PPTP, L2TP, and IPSec, PPTP is widely used.

Setting PPTP:

Step 1, enter VPN menu, and touch VPN into the adding screen;

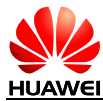

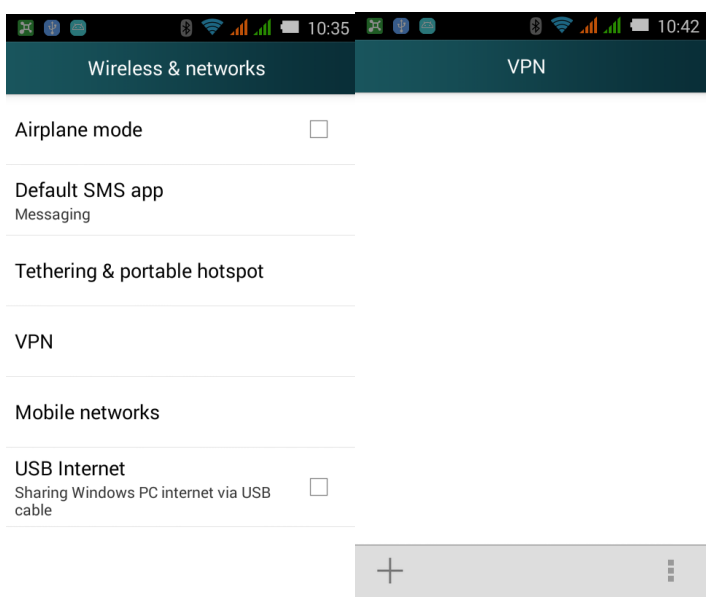

Step2, touch "add new VPN";

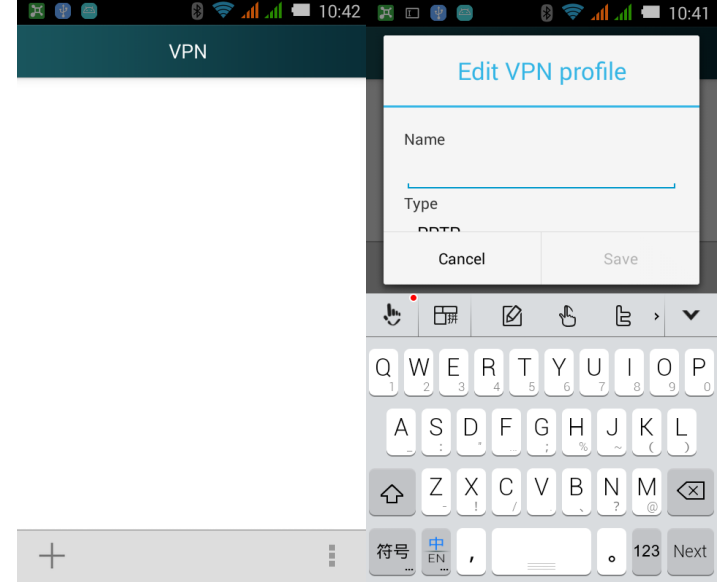

Step3, enter the name and service address of VPN, touch save;

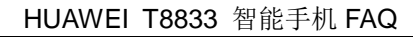

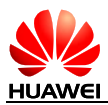

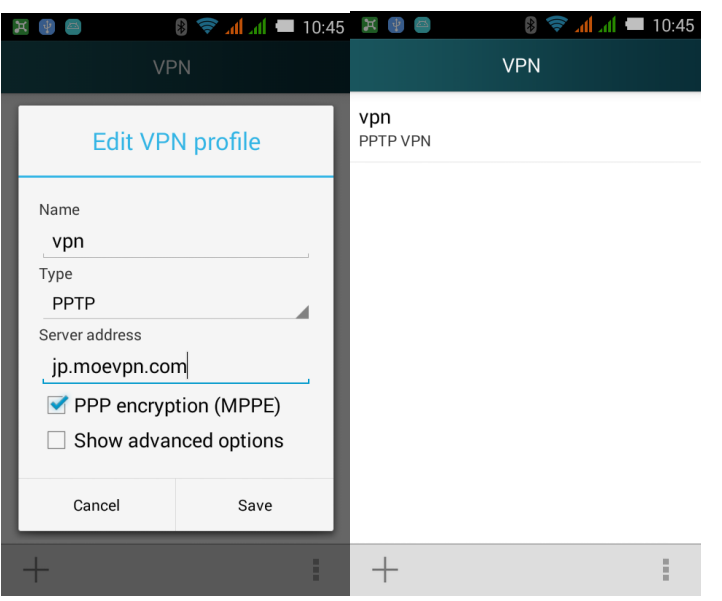

Step4, touch "vpn", and enter username and password, touch connect, if succeed, it will show "VPN connected", if failed, please check the WIFI connection, service address, username and password.

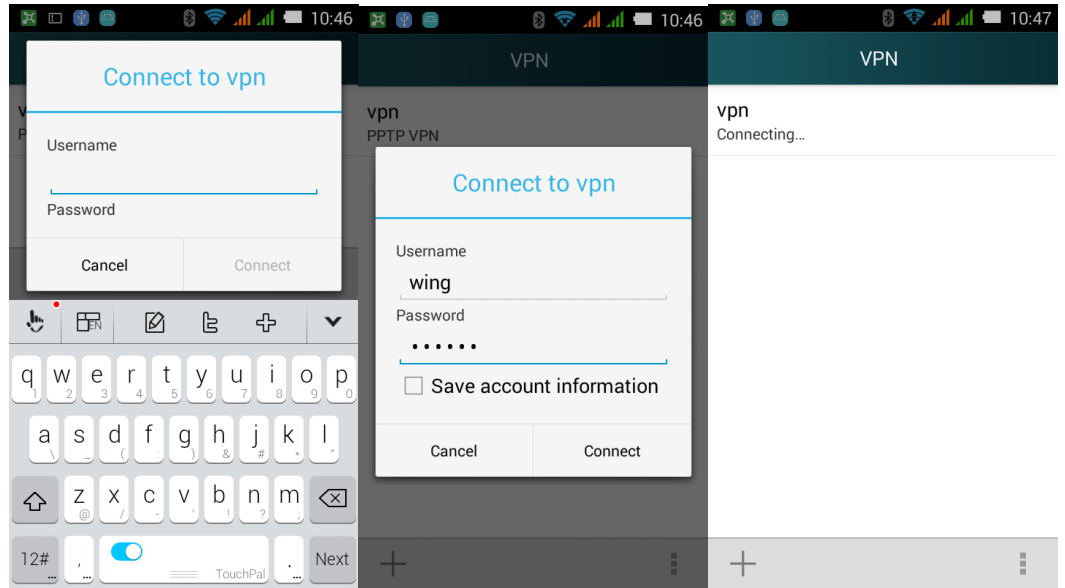

## <span id="page-49-1"></span><span id="page-49-0"></span>2.9 Screen lock setting

#### 2.9.1 How to use PIN to lock screen?

- 1. Touch **Setting**>**Setting All**>**Security**>**Screen lock**>**PIN**.
- 2. At "choose your PIN" screen, enter PIN.
- 3. Enter again, and select ok.

When touch power button or power on/off, the phone will enter into PIN unlock screen, enter PIN and touch OK to unlock.

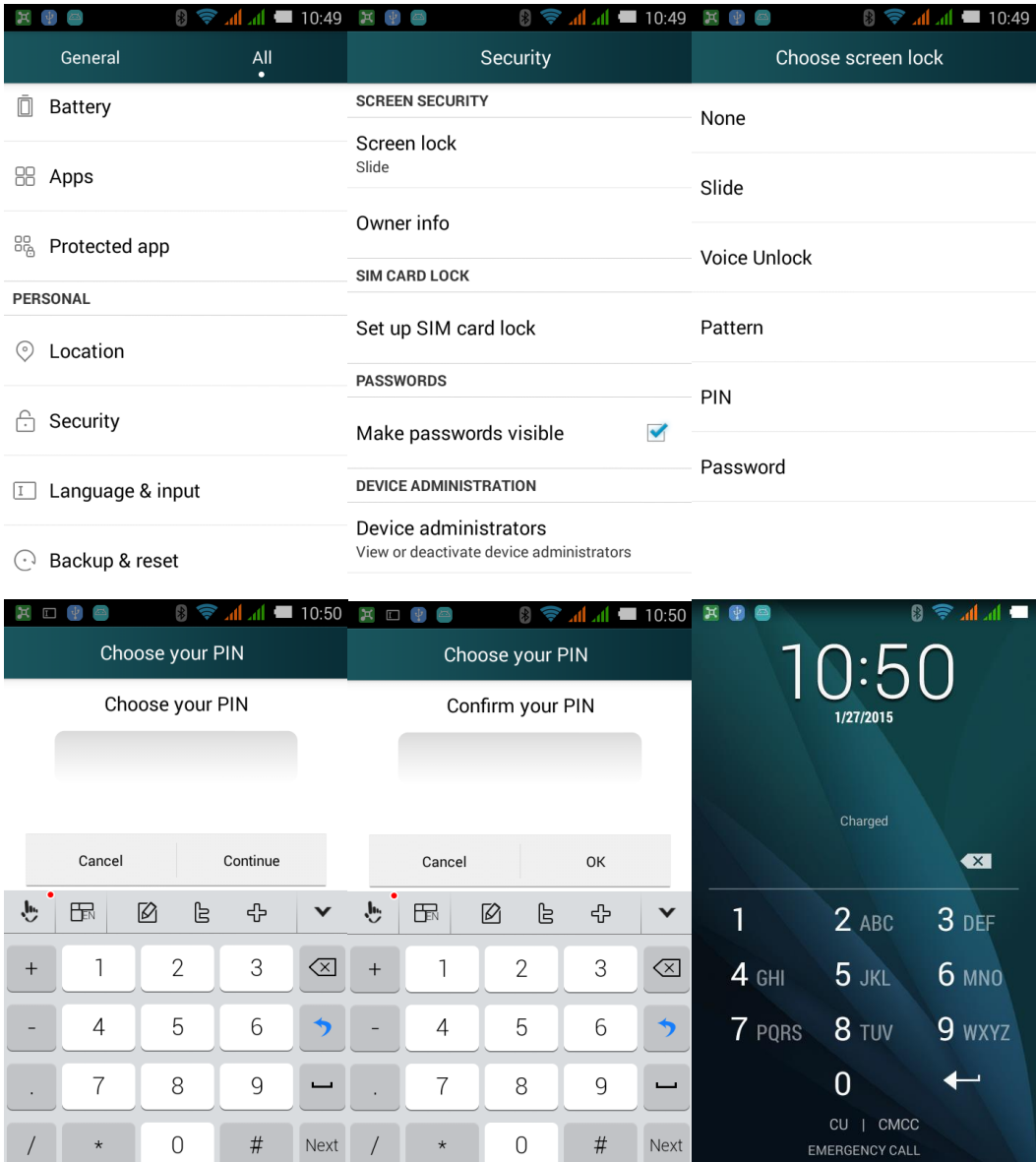

## 2.9.2 How to set face unlock

<span id="page-50-1"></span><span id="page-50-0"></span>Not support.

#### 2.9.3 How to set screen pattern unlock?

- 1. Touch **Setting**>**Setting All**>**Security**>**screen lock**>**pattern.**
- 2. In the "choose your pattern" screen, slide your finger to connect few dots, and touch "next".
- 3. Slide again the same pattern, and touch ok.

4. When touch power button or power on/off, your phone will enter into PIN unlock screen, slide the pattern you have set to unlock.

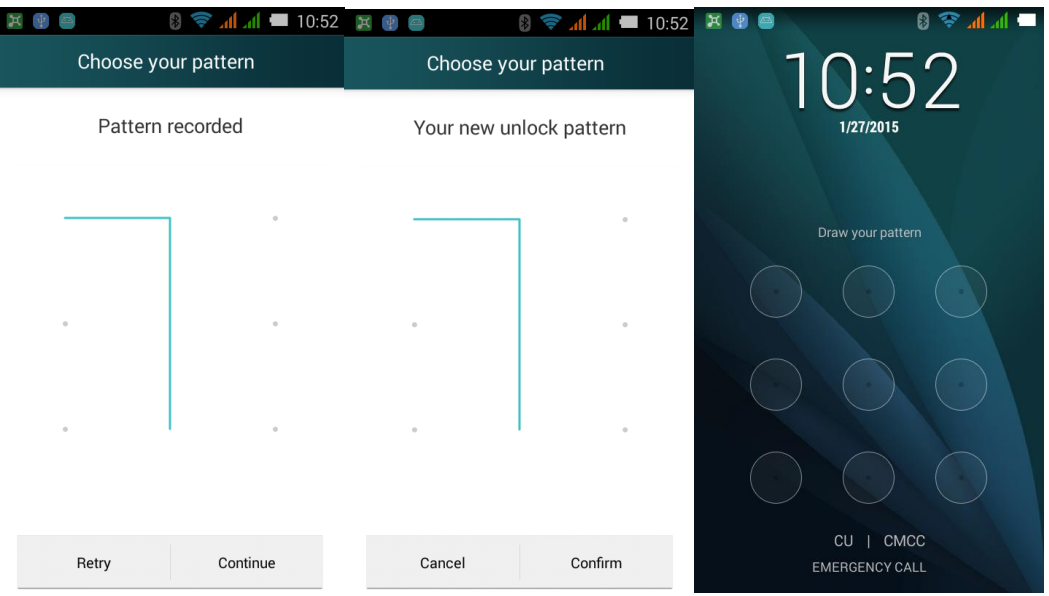

#### <span id="page-51-0"></span>2.9.4 Whether the phone will be locked after Pattern lock consecutive failed several times? How to unlock when forget the pattern? Can we unlock the phone through GMAIL?

Enter wrong pattern five times, there will be a warning to warn you, and the next time you can try to unlock the phone will be prolonged, but it will not be locked.

Please send your phone to service to unlock or refresh version, you cannot unlock through Gmail.

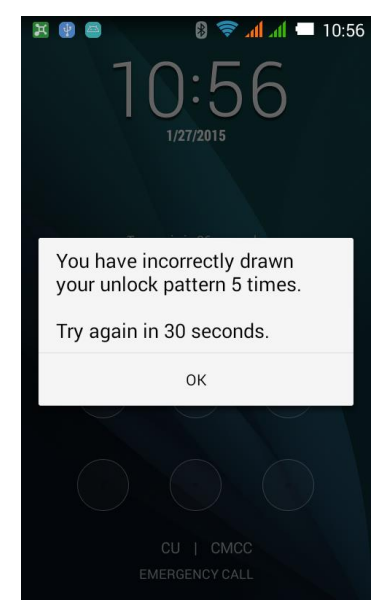

## 2.9.5 How to lock and unlock screen

<span id="page-51-1"></span>Lock: press power button to lock.

Unlock: press power button, and then use slide, PIN, pattern to unlock.

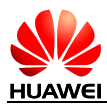

## <span id="page-52-1"></span><span id="page-52-0"></span>2.10 Alarms

#### 2.10.1 Add/Cancel alarms

- 1. Touch **alarms**
- 2. Touch **alarms** again to enter alarm screen
- 3. Choose "**add alarm**", enter into alarm setting:
- 4. Touch "**time**" to set the time
- 5. Touch "**repeat**" to set the repeat period
- 6. Touch "**ringtones**" to choose ringtones
- 7. Touch "**vibrate**" to set vibrate
- 8. Touch "**label**" to enter its name
- 9. Touch  $\sqrt{}$

In the alarms screen, you can see the list of all alarms, remove the "√" in the front of a alarm, means you cancel this alarm. Or touch and hold a alarm record in the menu, choose "delete alarm" in the pop-up menu to delete your alarm.

#### 2.10.2 Whether to support power-off alarms?

<span id="page-52-2"></span>Support.

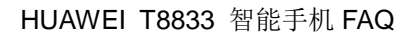

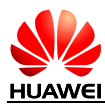

## <span id="page-53-1"></span><span id="page-53-0"></span>2.11 APPs

#### 2.11.1 Supported software formats, whether it support Java or not?

Support all applications based on Java, if you want to install .jar and .jad applications, you need to install the Java simulator(Such as Jbed.apk, GZL-signed-Jbed.apk etc).

#### 2.11.2 How to get third-party applications?

- <span id="page-53-2"></span>1. Log in to Play Store to download third party applications.
- 2. Surfing the internet to download apk files
- <span id="page-53-3"></span>3. Download by PC tools, such as "SnapPea"

#### 2.11.3 Whether to support the preferred installation location settings?

<span id="page-53-4"></span>Not support

#### 2.11.4 How to install, manage and uninstall applications?

Uninstall applications:

1. A long press on the application you want to uninstall in the main menu screen, move it to the top of delete icon to uninstall

<span id="page-53-5"></span>2. Enter into **Settings** > **Setting all**>**Applications** >**Downloaded**. Touch an application and then touch **Uninstall**.

#### 2.11.5 Unable to install applications, and how to solve the problem?

- 1. The space is insufficient, please uninstall some applications you don't use, and delete unnecessary files from the file manager.
- <span id="page-53-6"></span>2. The software is not compatible with the version, please install the application from Android2.3 to the current version of Android4.4.

#### 2.11.6 Preset software, which belongs to the operating agencies, which belong to the phone, whether it can be deleted?

Depend on the specific requirements of Customization to preset

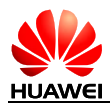

# <span id="page-54-1"></span><span id="page-54-0"></span>2.12 The common third party application problems

## 2.12.1 QQ

Whether to support the QQ backstage? Whether to support the QQ video? Whether to support sending pictures and download chat record? How to clean up the chat record information of the QQ account logging in the mobile phone?

If the mobile phone is not preset QQ, download QQ from the internet and install. Supporting QQ run in the backstage, QQ video, sending pictures and record download are the own functions of QQ application, the new version supports all the functions. For example, the version of QQ2013, in the account management interface, click "edit", click the left of the minus sign of QQ number you want to delete, select "Delete", choose and delete the related chat records in the pop-up dialog box.

#### <span id="page-54-2"></span>2.12.2 The third party application installed on the SD card, may occupy the mobile phone system memory

Mobile phone support the third party applications installed directly on the micro SD card. Some parts of the temporary data will be stored in the mobile phone store when these applications are running, that will occupy the mobile phone system memory, it is a normal situation.

#### <span id="page-54-3"></span>2.12.3 The reasons of part of phone number is not displayed the attribution

Do not support the inquiries of the attribution of phone call number.

#### Online banking transactions (Taobao, Ali Wangwang, Alipay, TenPay, Online bank)

Support online banking transactions, you need download its client application.

## <span id="page-54-5"></span><span id="page-54-4"></span>2.13 Data backup and recovery

#### 2.13.1 Backup contacts and restore contacts

Touch **backup**, to backup and restore contacts.

Backup

Touch **Utilities**>**backup,** enable local backup, touch "**new backup**", and then choose contacts, touch "**start backup**", enter password, it will backup all contacts.

If you have the external micro SD card, the backup file will be putted into Huaweibackup folder.

If you haven't, it will be putted into the internal storage, the same name folder.

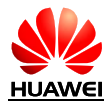

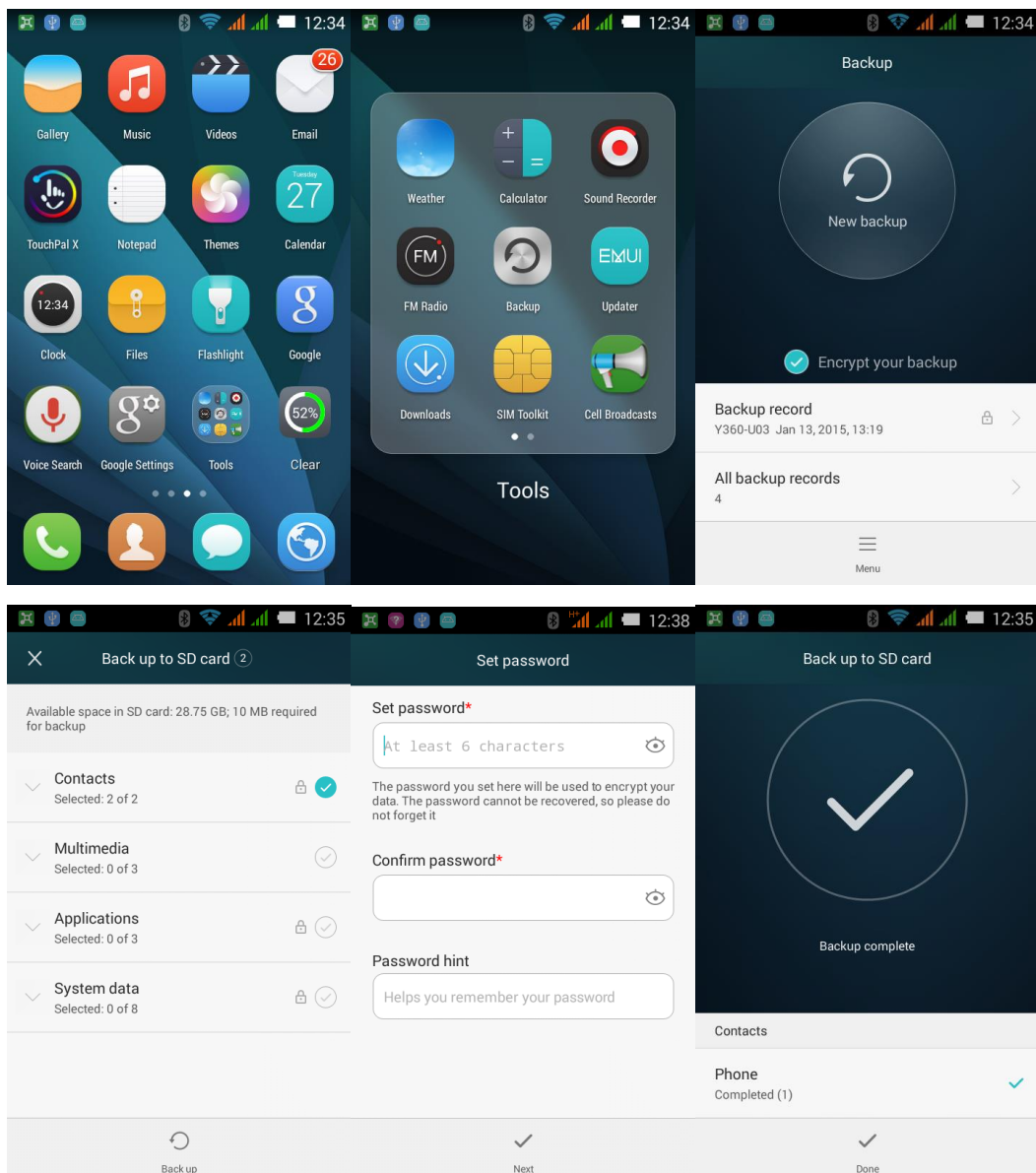

#### • Restore

Touch **Utilities** >**backup**, after local backup is starting, touch "**restored data packet**", choose contacts, touch restore, you can also choose cover or uncover the former contacts.

Make sure you have already backup before restore.

#### HUAWEI T8833 智能手机 FAQ

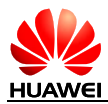

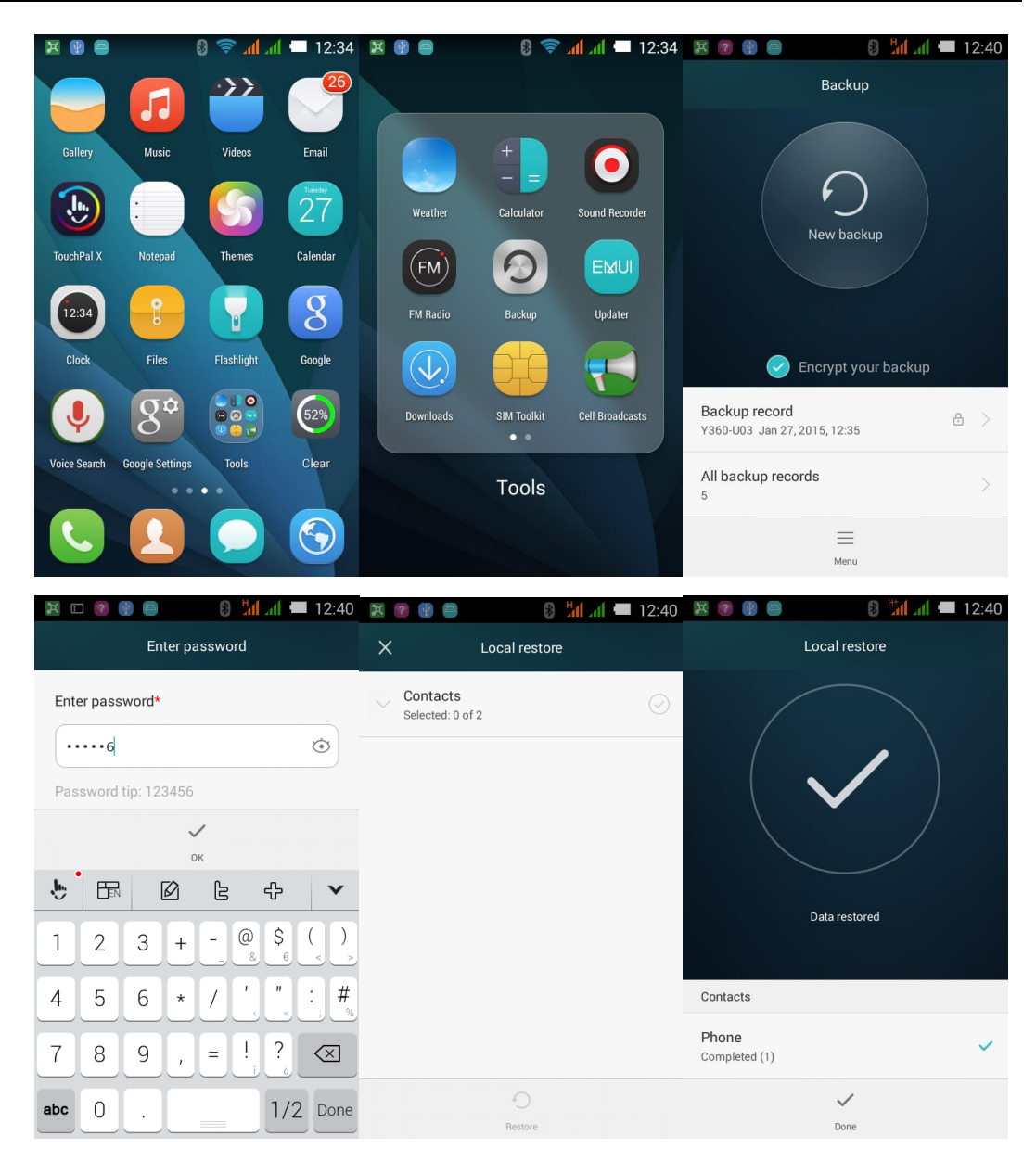

#### 2.13.2 Whether support to backup group contacts

<span id="page-56-1"></span><span id="page-56-0"></span>Not support.

2.13.3 How to use cloud backup---backup and restore

<span id="page-56-2"></span>Not support.

#### 2.13.4 What kind of data backup does mobile phone support?

Mobile phone supports to backup contacts, multimedia data, applications and system data.

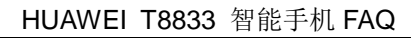

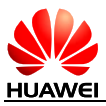

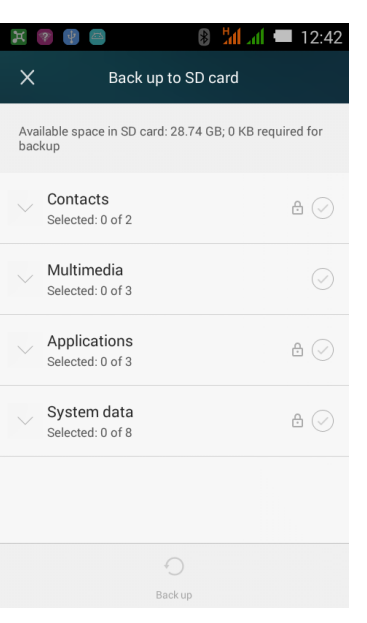

## <span id="page-57-0"></span>2.14 Task Manager

#### <span id="page-57-1"></span>2.14.1 The usage of task manager

<span id="page-57-2"></span>Do not preset task manager.

#### 2.14.2 How to open task manager?

<span id="page-57-3"></span>Do not preset task manager.

#### 2.14.3 The introduction of task manager interface

<span id="page-57-4"></span>Do not preset task manager.

#### 2.14.4 The related operation of task manager

Do not preset task manager.

## <span id="page-57-5"></span>2.15 The functions of cloud services

Do not support cloud services, Huawei UMTS phone supports cloud services, but TD-SCDMA phone doesn't. Because Huawei cloud services is a management restriction to China mobile market.

## <span id="page-57-7"></span><span id="page-57-6"></span>2.16 Security Guard

#### 2.16.1 The usage of security guard

Do not preset security guard.

<span id="page-58-0"></span>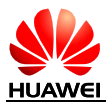

#### 2.16.2 How to use Huawei security guard?

<span id="page-58-1"></span>Do not preset security guard.

2.16.3 The encryption of mobile phone security guard

Do not preset security guard.

## <span id="page-58-2"></span>2.17 The usage of Huawei security guard backlist

<span id="page-58-3"></span>Do not preset security guard.

## 2.18 Weather clock

- 1. Main screen---weather--- pull down screen to refresh former weather<br>  $\mathbb{R} \times \mathbb{R} \times \mathbb{$  $\log$  Set default city  $\bigcirc$ Google Shanghai  $\curvearrowright$  $\textcolor{blue}{\textcolor{blue}{\textbf{G}}}$
- 2. Weather screen---touch options---add city, set default city, delete city, set temperature unit, voice on/off, turn on/off update automatically

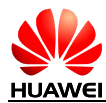

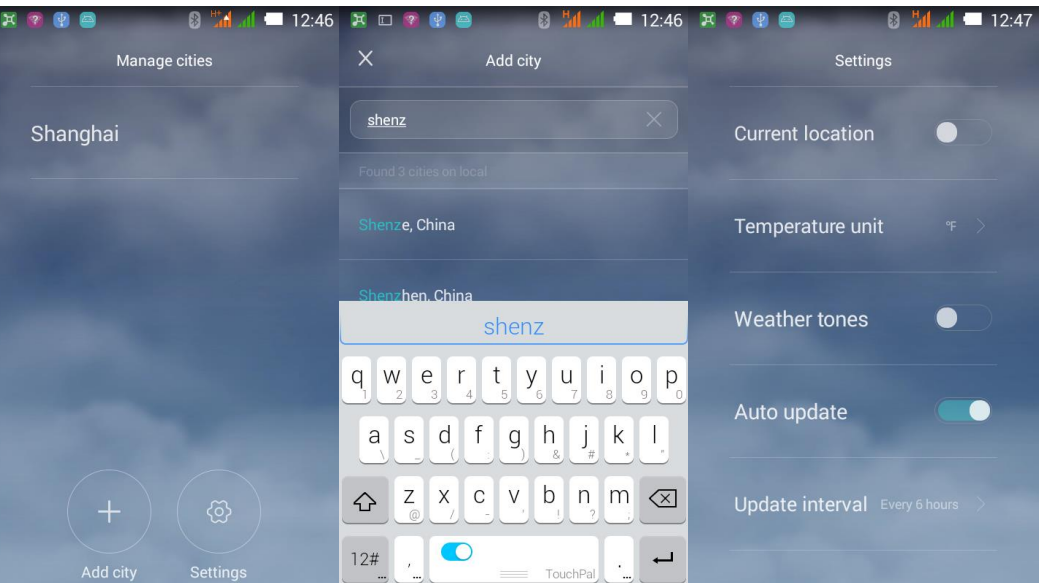

3. If the current position does not match the default position, it will show two weather clock, touch the icon  $\overline{\heartsuit}$  or  $\overline{\text{O}}$  to set the default city

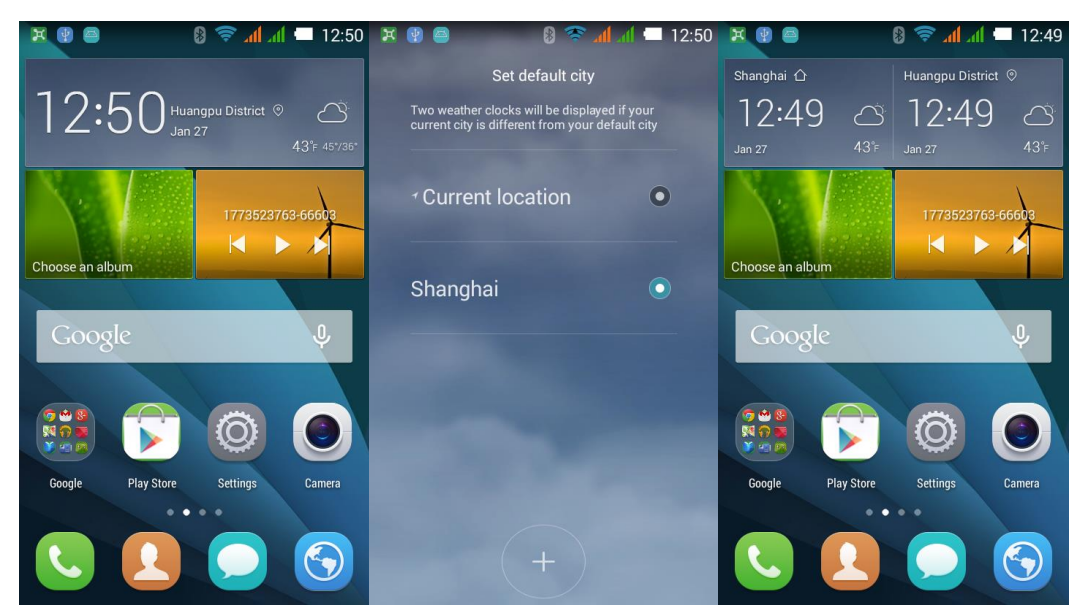

## <span id="page-59-0"></span>2.19 Developer options

The user can touch the switch to open/close developer options.

- 1. Using adb command to debug mobile phone.
- 2. Do not lock the screen: the screen does not hibernate when charging.
- 3. Allowing to simulate locations: to enable simulate locations.
- 4. Backup desktop password: the full desktop backup is not set password protection.
- 5. Location pointer: touch screen overlay shows the current data
- 6. Display touch operation: to provide cues for touch operation
- 7. Display the usage of CPU: display the current usage of CPU

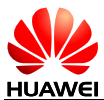

- 8. Mandatory GPU rendering: mandatory use of the GPU for 2D drawing
- 9. Zoom Animation: control the zoom speed
- 10. The limitation of background processes: limit the number of background processes
- 11. Display all "Applications are not responding": display the "Applications are not responding" dialog box.

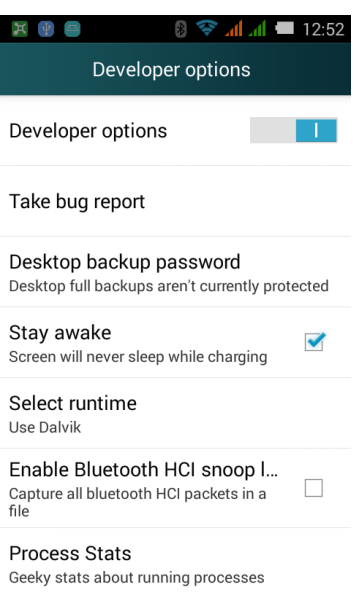

## <span id="page-60-0"></span>2.20 Time synchronization

#### Support time synchronization

In the main screen, touch **Setting**>**Setting all**>**date and time**, and then choose confirm date and time and time zone automatically.

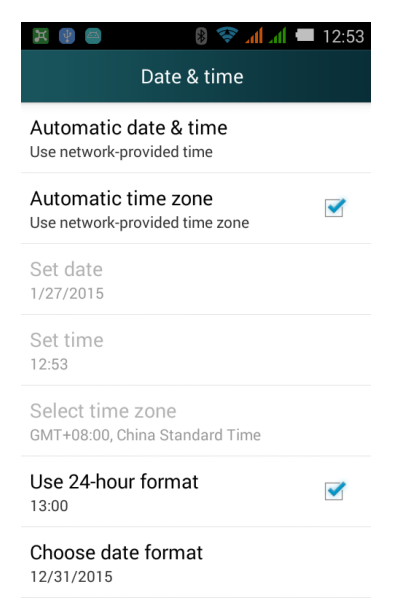

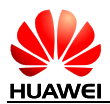

## <span id="page-61-0"></span>2.21 Connect to PC as a U disk

Connecting mobile phone to computer through USB, it can identify micro SD card, but the storage of mobile phone cannot be identified.

**USB storage devices:** used in XP system, copy files to mobile phone.

**MTP:** used to transmit media files on windows or Android files on Mac.

**PTP:** used to transmit picture with camera software, it is a good way for those don't support MTP.

**Only Charging:** it will stop all other USB functions in order to charge faster and reduce power consumption.

**Built-in disk:** as a virtual disk, containing several common software

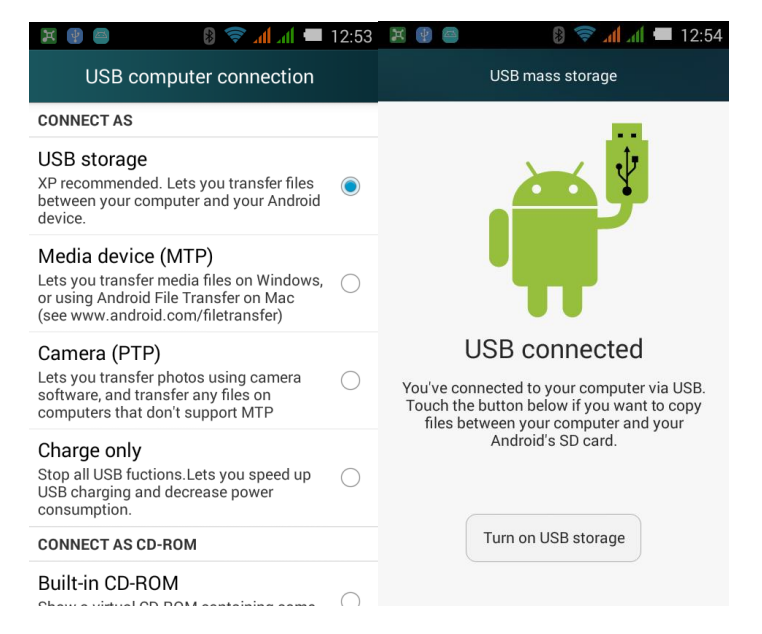

## <span id="page-61-1"></span>2.22 Release mobile phone internal storage

Delete useless file: touch  $\circledast$  >task manager, check files or folders, touch and hold files or folders to delete in the pop-up menu.

## <span id="page-61-2"></span>2.23 Adjust screen brightness

In the main screen, touch **setting**>**setting all**>**display**>**brightness,** you can slide the bar to adjust.

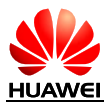

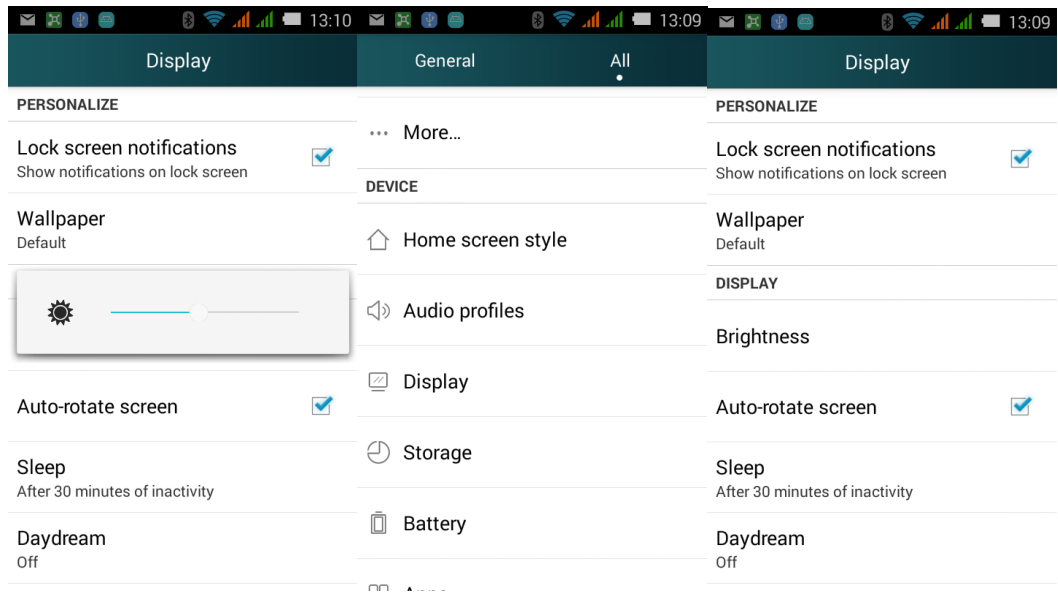

# <span id="page-62-0"></span>2.24 Power-saving of the phone keypad backlight

Not support

## <span id="page-62-1"></span>2.25 Setting flight mode

- 64. In the main menu, touch **setting**>**setting all**>**more**…, choose flight mode, turn on flight mode; cancel to turn off.
- 65. Turn on the flight mode by the shortcut switch
- 66. A long press on the power button to turn on the flight mode

## <span id="page-62-2"></span>2.26 Reset mobile phone

- 1. In the main screen, touch **setting**>**setting all**>**reset**>**reset factory data**
- 2. Touch "reset mobile phone", restore factory data.

#### <span id="page-62-3"></span>2.27 How to enter and exit security mode

A long press on the power button and the "shutdown" menu, OK, reboot the phone into the security mode, if you want to exit security mode, reboot the phone.

## <span id="page-62-4"></span>2.28 HiSuite

Not support.

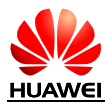

## <span id="page-63-0"></span>2.29 HDMI

Not support.

## <span id="page-63-1"></span>2.30 TV-OUT

Not support.

# <span id="page-63-2"></span>2.31 OTG

Not support.

Note: OTG is a new transmission technology of USB. Mobile phone can get access to external devices by OTG to output HD video, the external devices including U disk, digital camera, keyboard and mouse.

# <span id="page-63-3"></span>2.32 Status Indicator

Not support.

## <span id="page-63-4"></span>2.33 Whether chargers can be mixed?

Yes, there is a charger protector in the phone. However, we suggest users to use Standard charger, if you usually use strong electric to charge the phone, it is harm to the mobile phone and battery. Using low electric to charge will take more time.

## <span id="page-63-5"></span>2.34 The features of this phone

Y3 lite is a digital mobile phone that supports UMTS / GSM / EDGE, above Android 4.4 operating system, MTK- MT6572V quad-core platform, 4.0-inch TFT LCM, GF capacitive two-point touch panel, 200W AF back camera , 0.3W front camera, USB high-speed ports, with gravity sensors, dual card, 1730mAH external battery. Support FM, Bluetooth, WIFI and GPS.

<span id="page-64-0"></span>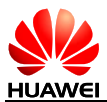

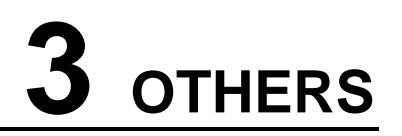

## <span id="page-64-1"></span>3.1 Power saving tips

- When you don't use the phone, press the power button to turn off the screen.
- Shorten the dormant time of screen: in the home screen, touch **setting>setting all>display>dormant**, set up the dormant time.
- Reduce the screen brightness: in the home screen, touch **setting>setting all>display >brightness**, set up the screen brightness.
- Turn off Bluetooth and WLAN: in the home screen, touch **setting>setting all**, turn off Bluetooth and WLAN on the wireless and network area.
- Turn off background data synchronization: in the home screen, touch **setting>setting all > Network traffic usage>menu**, turn off the data synchronization.
- Turn off data service: in the home screen, touch **setting>setting all >more...>mobile network**, cancel the data flow.
- Turn off GPS: in the home screen, touch **setting>setting all >location service**, cancel check GPS satellite.

## <span id="page-64-2"></span>3.2 Network traffic saving tips

- When you don't use data service, turn off the data service function.
- Under WLAN environment, turn off the data service.
- Logging in wap website saves more flows than www website.
- Turn off data service: in the home screen, touch **setting>setting all >more…>mobile network**, cancel check enabled data flow.
- Turn off background data synchronization: in the home screen touch **setting>setting all > Network traffic usage>menu**, turn off the account and synchronization.

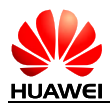

## <span id="page-65-0"></span>3.3 What if the phone running slowly?

If there are many programs running at the same time, you can turn off some programs running in the backstage. In the home screen, touch setting>setting all > application>running, select the applications and choose stopping.

Installed too many applications, insufficient system disk space leads to phone running slow; you can uninstall some application programs to release system disk space in order to increase internal operation storage.

If CPU is highly occupied, and there are too many programs running in the backstage, stuck condition occurs, you can reboot the phone, the unrelated background processes and the application will be turned off. Or you can touch the Cleanup application to release the storage.。

## <span id="page-65-1"></span>3.4 Wallpaper set up by user will be drawn automatically, whether to set not drawing wallpaper

Not support, but the third party desktop supports, such as 360 desktop, GO desktop.

## <span id="page-65-2"></span>3.5 Enter into RECOVERY mode and restore factory setting

Under the power off state, you can press the power button and the up volume key simultaneously to enter into recovery mode; after entering, press up/down volume key to select, press menu key and enter related functions.

Restore factory setting: in the home screen, touch **setting>setting all >backup and reset> restore factory setting,** and then press reset phone.

## <span id="page-65-3"></span>3.6 Whether to support two-dimensional code snapshot?

Yes, you need to download two-dimensional code application.

## <span id="page-65-4"></span>3.7 Whether to support 3D speed up?

Yes. In the home screen, touch setting>setting all >developer options, select mandatory GPU rendering to turn on the function.

3D speed up can make the game more smoother, but it will occupy more memory, when you play game, it may be OK, but if you run other applications, it may make the phone running slowly.

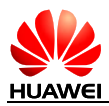

## <span id="page-66-0"></span>3.8 How to judge whether the phone has been rooted?

Using the adb shell command to check, displaying \$ indicate non-rooted, displaying # indicate rooted.

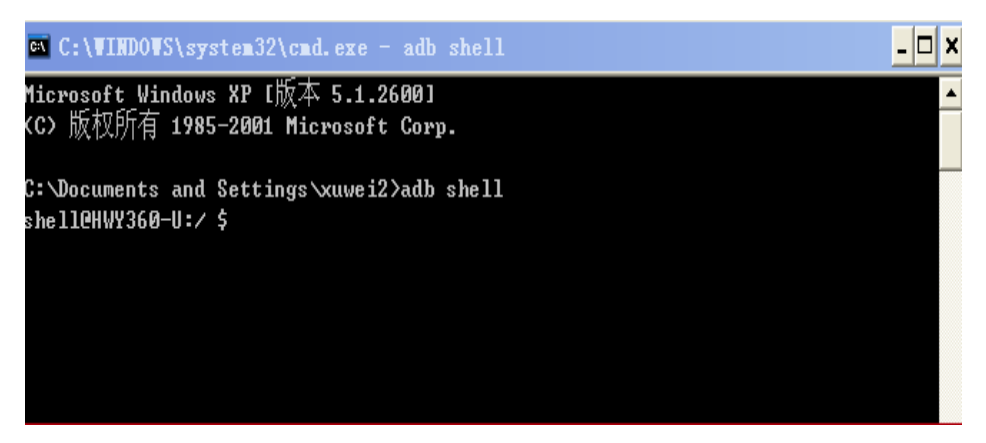

## <span id="page-66-1"></span>3.9 Whether to return zero after removing battery; whether to take the network flow if time set synchronization automatic

Removing phone battery for more than 20 seconds, time will return to zero. If the mobile phone gains the time in the boot from registered network operator, it will not update time through the Internet and also not occupy the network traffic.

If the mobile phone does not gain the time from registered network operator when reboot, and open updating time automatically in the settings, it will occupy a small part of network traffic.

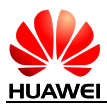

## <span id="page-67-0"></span>3.10 Built-in recorder

It has built-in recorder.

## <span id="page-67-1"></span>3.11 Whether has [pad pasting?](http://dict.cn/pad%20pasting)

No

## <span id="page-67-2"></span>3.12 Whether to support mobile TV?

Not support.

## <span id="page-67-3"></span>3.13 Whether to support Editing and browsing word, excel, ppt, pdf?

Not support, you can download the third party application to edit and browse.

## <span id="page-67-4"></span>3.14 The phone's memory

In fact, the actual physical ROM and RAM is consistent with the specifications like PC and PAD, and the system will occupy a part of them. The specification of Y3 lite is 4G ROM+512M RAM.

4G ROM:

Programs, files and database in the system will occupy this part of memory space, about 1.5G, will not display to the user. The user, in fact, can use about 1.84G like T card to store all kinds of files.

ROM comparison:

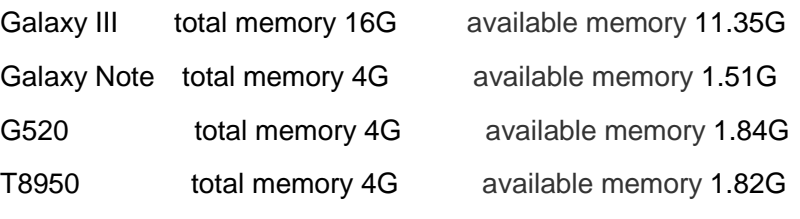

512M RAM

As part of the memory that is used to run kernel will be hide by the Android system, leading to the actual size of memory do not comply with the specifications. The total available RAM of G520 is 460M. As 512M ROM phones are on the low side of the market, so we make a comparison of 1G RAM phone.

1G RAM mobile phones comparison:

Galaxy III total 763M

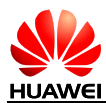

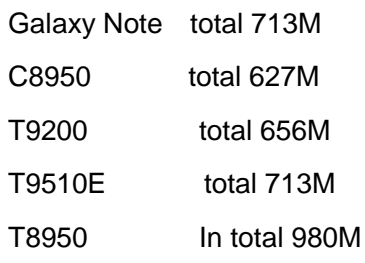

## <span id="page-68-0"></span>3.15 The phone's internal memory and micro SD card remaining storage space

In the home screen, choose setting>Storage, you can see the usage of storage space. $\frac{1}{2}$  $\frac{d}{dx}$   $\frac{d}{dx}$  13:12 General  $All$ Storage Storage **DEFAULT WRITE DISK DEFAULT WRITE DISK** ... More.. Phone storage  $\bigcirc$ Phone storage **DEVICE PHONE STORAGE** SD card ∩  $\triangle$  Home screen style **SD CARD** √) Audio profiles Total space  $4.0\;\mathrm{GB}$ *■* Display user data **Total space** 1.86GB 29.32GB  $\bigcirc$  Storage Available Available 0.94GB 28.74GB **□** Battery Apps (app data & media co... Apps (app data & media co... 808KB 2.50MB  $\overline{\Box}\overline{\Box}$  . A  $\Box$  is a